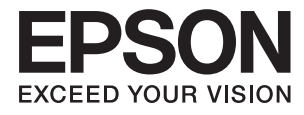

# **Epson Perfection V39 II Benutzerhandbuch**

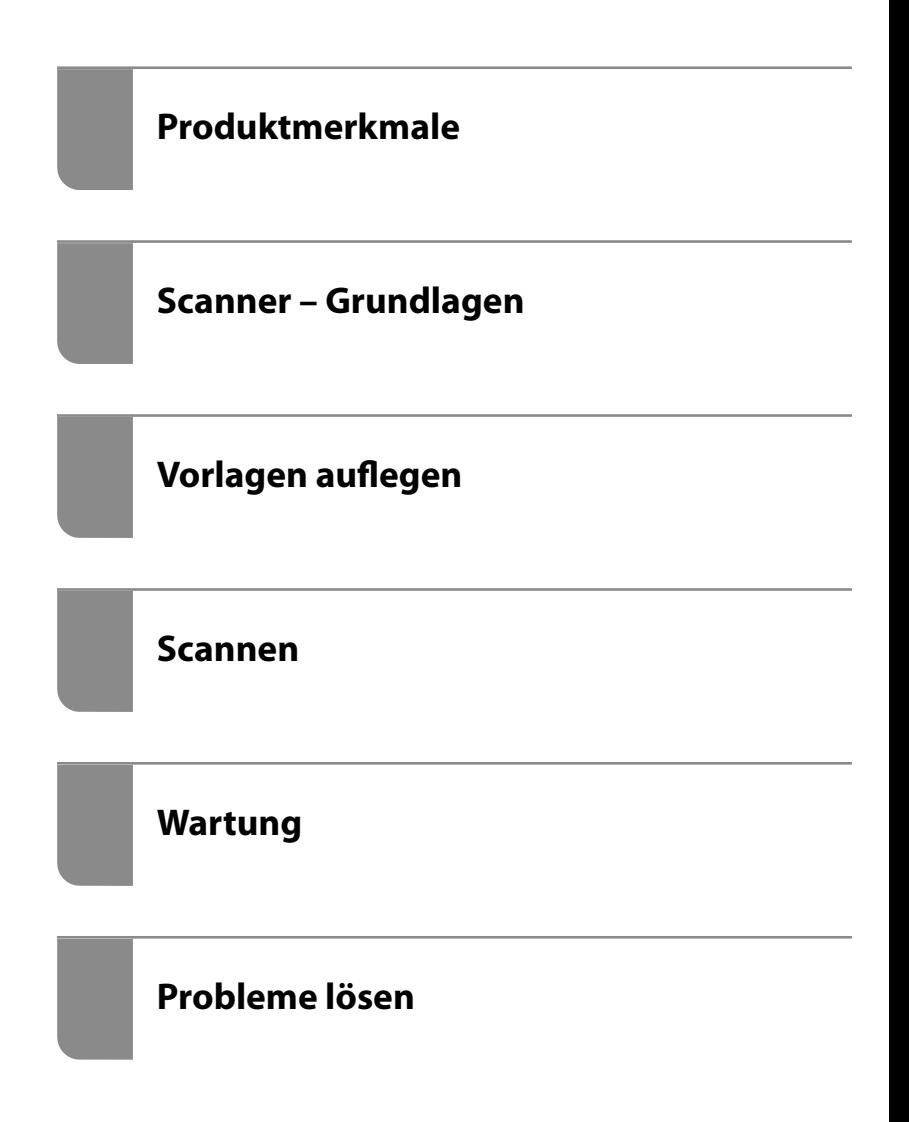

## *Inhalt*

## *[Über diese Anleitung](#page-3-0)*

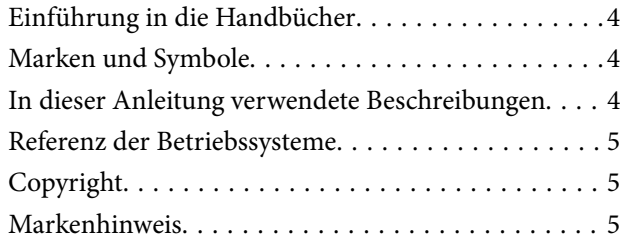

### *[Wichtige Hinweise](#page-6-0)*

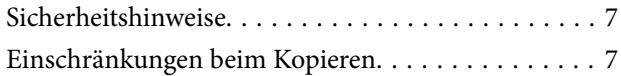

## *[Produktmerkmale](#page-8-0)*

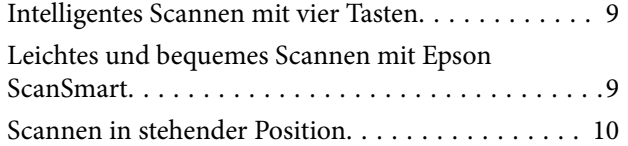

## *[Scanner – Grundlagen](#page-10-0)*

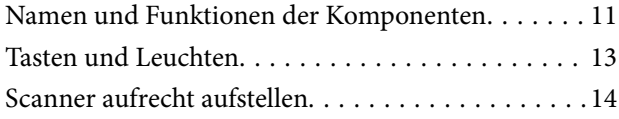

### *[Informationen zu Anwendungen](#page-15-0)*

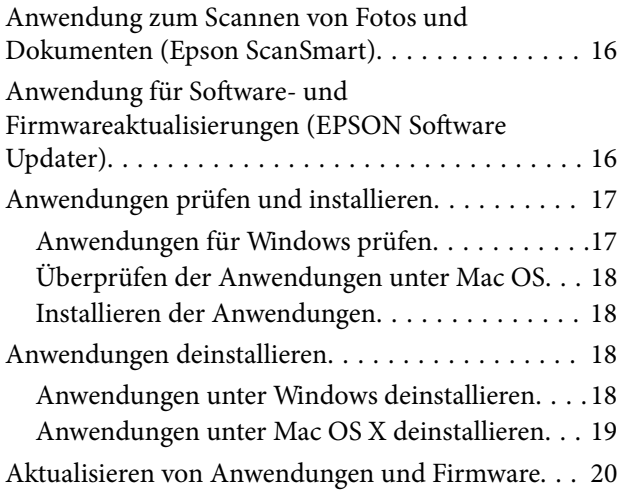

## *[Vorlagen auflegen](#page-20-0)*

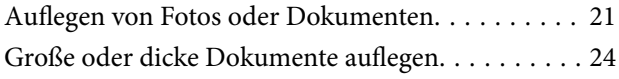

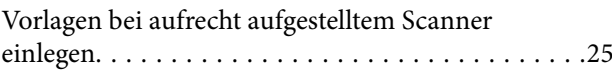

### *[Scannen](#page-27-0)*

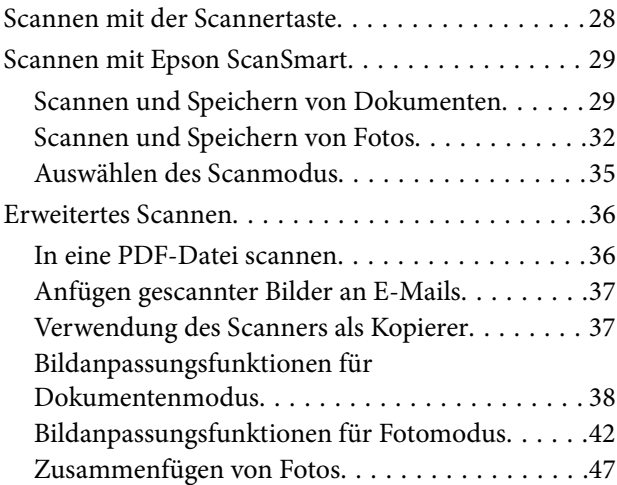

## *[Wartung](#page-49-0)*

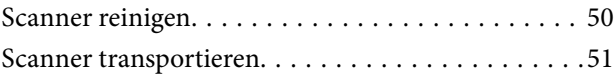

## *[Probleme lösen](#page-52-0)*

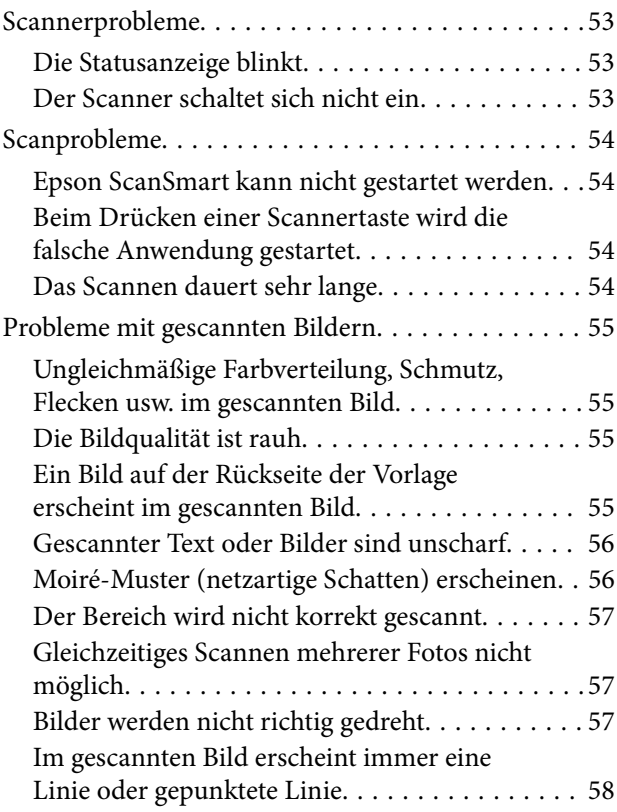

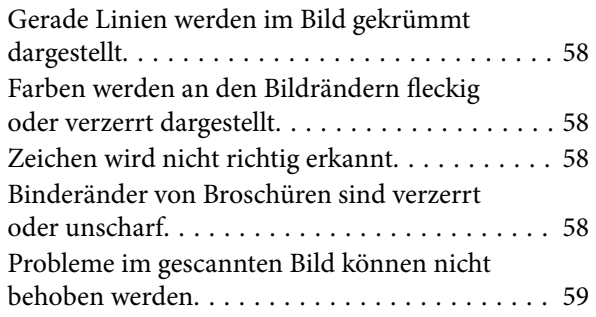

## *[Technische Daten](#page-59-0)*

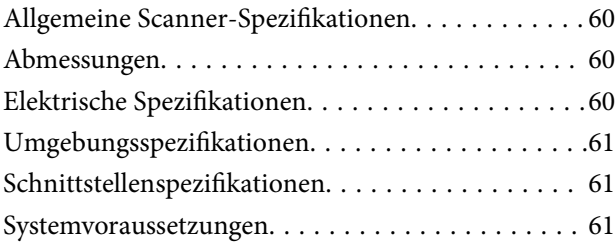

### *[Normen und Richtlinien](#page-61-0)*

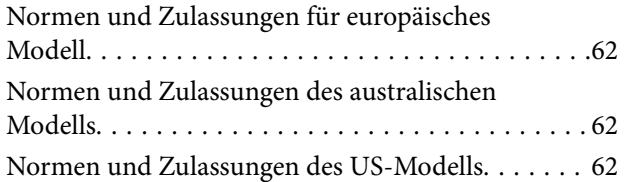

## *[Weitere Unterstützung](#page-62-0)*

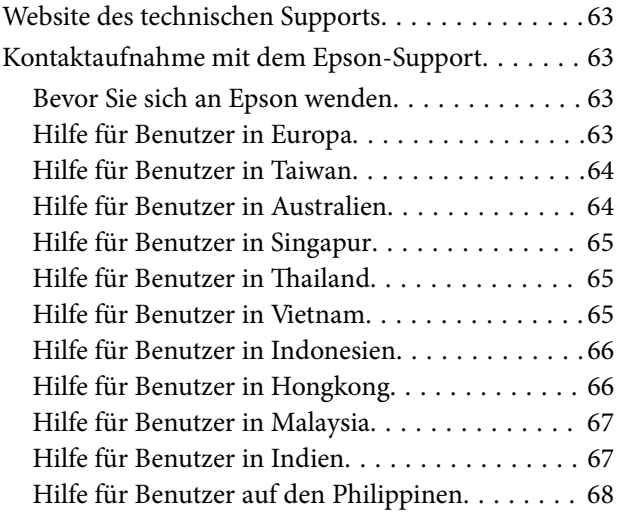

# <span id="page-3-0"></span>**Über diese Anleitung**

## **Einführung in die Handbücher**

Die neuesten Versionen der folgenden Handbücher finden Sie auf der Support-Website von Epson.

<http://www.epson.eu/support> (Europa)

<http://support.epson.net/> (außerhalb Europas)

- ❏ Hier starten (Handbuch in Papierform) Informiert Sie über die Einrichtung des Gerätes und die Installation der Anwendung.
- ❏ Benutzerhandbuch (digitales Handbuch) Informiert Sie über den Einsatz des Gerätes, seine Wartung und über Möglichkeiten zur Problemlösung.

Nutzen Sie neben den oben erwähnten Anleitungen auch die Hilfen in den verschiedenen Epson-Anwendungen.

## **Marken und Symbole**

!*Achtung:*

Anweisungen, die sorgfältig befolgt werden müssen, um Verletzungen zu vermeiden.

### **T** *Wichtig*:

Anweisungen, die befolgt werden müssen, um Geräteschäden zu vermeiden.

#### *Hinweis:*

Bietet zusätzliche Informationen als Referenz.

#### **Zugehörige Informationen**

 $\rightarrow$  Verweist auf zugehörige Abschnitte.

## **In dieser Anleitung verwendete Beschreibungen**

- ❏ Bildschirmabbildungen der Anwendungen wurden unter Windows 10 oder macOS Monterey erstellt. Die Bildschirminhalte variieren je nach Modell und Situation.
- ❏ Sämtliche Illustrationen in dieser Anleitung dienen lediglich zur Orientierung. Obwohl die Darstellungen leicht vom tatsächlichen Aussehen des Produkts abweichen können, ändert sich nichts an der Bedienung.

## <span id="page-4-0"></span>**Referenz der Betriebssysteme**

#### **Windows**

Im vorliegenden Handbuch beziehen sich Begriffe wie "Windows 11", "Windows 10", "Windows 8.1", "Windows 8" und "Windows 7" auf die folgenden Betriebssysteme. Außerdem bezieht sich "Windows" auf alle Versionen.

- ❏ Betriebssystem Microsoft® Windows® 11
- $\Box$  Betriebs<br>system Microsoft® Windows®  $10$
- ❏ Betriebssystem Microsoft® Windows® 8.1
- ❏ Betriebssystem Microsoft® Windows® 8
- ❏ Betriebssystem Microsoft® Windows® 7

#### **Mac OS**

In diesem Handbuch bezieht sich "Mac OS" auf macOS Monterey, macOS Big Sur, macOS Catalina, macOS Mojave, macOS High Sierra, macOS Sierra und OS X El Capitan.

## **Copyright**

Kein Teil dieser Veröffentlichung darf ohne die schriftliche Erlaubnis von Seiko Epson Corporation auf irgendeine Weise, ob elektronisch, mechanisch, als Fotokopie, Aufzeichnung oderanderweitig reproduziert, in einem Datenabrufsystem gespeichert oder übertragen werden. Das Unternehmen übernimmt keine patentrechtliche Haftung bezüglich der hierin enthaltenen Informationen. Ebenfalls wird keine Haftung übernommen für Schäden, die sich aus der Verwendung der hierin enthaltenen Informationen ergeben. Die hierin enthaltenen Informationen sind nur zur Verwendung mit diesem Epson-Produkt beabsichtigt. Epson übernimmt keine Verantwortung für die Verwendung dieser Informationen im Zusammenhang mit anderen Produkten.

Weder Seiko Epson Corporation noch seine Partner haften gegenüber dem Käufer dieses Produkts oder gegenüber Dritten für Schäden, Verluste, Kosten oder Aufwendungen, die dem Käufer oder Dritten als Folge von Unfällen, falschem oder missbräuchlichem Gebrauch dieses Produkts, durch unautorisierte Modifikationen, Reparaturen oder Abänderungen dieses Produkts oder (ausgenommen USA) durch Nichtbefolgung der Bedienungs- und Wartungsanweisungen von Seiko Epson Corporation entstehen.

Seiko Epson Corporation und seine Partner haften für keine Schäden oder Probleme, die durch die Verwendung anderer Optionsprodukte oder Verbrauchsmaterialien entstehen, die nicht als Original Epson-Produkte oder von Seiko Epson Corporation genehmigte Epson-Produkte gekennzeichnet sind.

Seiko Epson Corporation haftet nicht für Schäden infolge elektromagnetischer Störungen, welche durch andere Schnittstellenkabel entstehen, die nicht als von Seiko Epson Corporation genehmigte Epson-Produkte gekennzeichnet sind.

#### © 2023 Seiko Epson Corporation

Der Inhalt dieses Handbuchs und die technischen Daten dieses Produkts können ohne Vorankündigung geändert werden.

## **Markenhinweis**

❏ EPSON, EPSON EXCEED YOUR VISION, EXCEED YOUR VISION und ihre Logos sind eingetragene Marken oder Marken der Seiko Epson Corporation.

- $\hfill\Box$ <br> Microsoft<br>® and Windows® are registered trademarks of Microsoft Corporation.
- ❏ Apple, Mac, macOS, and OS X are trademarks of Apple Inc., registered in the U.S. and other countries.
- ❏ Allgemeiner Hinweis: Andere hier genannte Produktnamen dienen lediglich der Identifizierung und können Marken ihrer jeweiligen Eigentümer sein. Epson hat keinerlei Rechte an diesen Marken.

# <span id="page-6-0"></span>**Wichtige Hinweise**

## **Sicherheitshinweise**

Machen Sie sich gründlich mit der gesamten Anleitung vertraut und beachten Sie sämtliche Warnungen und Hinweise am Gerät selbst.

- ❏ Stellen Sie das Gerät auf eine flache, stabile Unterlage, die größer als die Grundfläche des Gerätes ist. Wenn Sie das Gerät an einer Wand aufstellen, lassen Sie zwischen der Rückseite des Gerätes und der Wand mindestens 10 cm Platz.
- ❏ Stellen Sie das Gerät in der Nähe des Computers auf, damit Schnittstellenkabel jederzeit gut erreicht werden kann. Lagern und nutzen Sie das Produkt nicht im Freien, nicht an schmutzigen oder staubigen Stellen, nicht in der Nähe von Wasser, Wärmequellen und nicht an Stellen, an denen das Gerät Erschütterungen, Vibrationen, hohen Temperaturen, hoher Luftfeuchtigkeit, direkter Sonneneinstrahlung, starken Lichtquellen oder plötzlichen Temperatur- oder Feuchtigkeitsschwankungen ausgesetzt werden könnte.
- ❏ Bedienen Sie das Gerät nicht mit feuchten oder gar nassen Händen.
- ❏ Verlegen Sie das USB-Kabel so, dass es gegen Abrieb, Schnitte, Durchscheuern, Quetschen und Knicken geschützt wird. Stellen Sie nichts auf dem Kabel ab und achten Sie darauf, dass nicht darauf getreten werden kann. Achten Sie besonders darauf, dass das Kabel an seinem Ende gerade verläuft.
- ❏ Achten Sie beim Anschluss des Gerätes an Computer oder andere Geräte darauf, den Stecker richtig herum einzustecken. Die Stecker lassen sich nur richtig herum gewaltfrei einstecken. Falls Stecker falsch herum eingesteckt werden, können beide über das Kabel verbundenen Geräte beschädigt werden.
- ❏ Versuchen Sie nie, Gerät oder Zubehör zu zerlegen, zu verändern oder zu reparieren, sofern solche Schritte nicht ausdrücklich in der jeweiligen Anleitung erläutert werden.
- ❏ Stecken Sie keine Fremdkörper in die Öffnungen; Fremdkörper können spannungsführende Teile im Inneren berühren und/oder Kurzschlüsse auslösen. Unterschätzen Sie die Gefahren elektrischen Stroms nicht.
- ❏ Unter folgenden Bedingungen trennen Sie sämtliche Verbindungen des Gerätes sowie das USB-Kabel und bitten qualifizierte Fachleute um Unterstützung:Flüssigkeiten sind in das Gerät eingedrungen; das Gerät wurde fallen gelassen; das Gehäuse des Gerätes wurde beschädigt; das Gerät funktioniert nicht wie gewohnt oder zeigt deutliche Leistungsveränderungen. (Nehmen Sie keine Einstellungen vor, die nicht in der Bedienungsanleitung beschrieben werden.)

## **Einschränkungen beim Kopieren**

Beachten Sie folgende Einschränkungen zum verantwortungsbewussten und gesetzeskonformen Einsatz Ihres Gerätes.

Das Kopieren der folgenden Objekte ist gesetzlich verboten:

- ❏ Banknoten, Münzen, staatliche Wertpapiere, staatliche Schuldverschreibungen und Kommunalanleihen
- ❏ Unbenutzte Briefmarken, vorfrankierte Postkarten und andere offizielle Postsachen mit gültiger Freimachung
- ❏ Staatliche Steuerzeichen und nach einem gesetzlichen Verfahren ausgegebene Wertpapiere

Beim Kopieren der folgenden Dokumente ist Vorsicht angebracht:

❏ Private Wertpapiere (Börsenzertifikate, übertragbare Schuldverschreibungen, Schecks usw.), Monatskarten, Konzessionen usw.

❏ Pässe, Führerscheine, Garantieurkunden, Straßenbenutzungsausweise, Nahrungsmittelkarten, Fahrkarten usw.

#### *Hinweis:*

Das Kopieren dieser Dokumente kann gesetzlich verboten sein.

Verantwortungsbewusster Umgang mit urheberrechtlich geschützten Materialien:

Ein Missbrauch des Produkts liegt vor, wenn urheberrechtlich geschütztes Material widerrechtlich kopiert wird. Sofern Sie nicht auf Empfehlung eines sachkundigen Anwalts handeln, sollten Sie die Genehmigung des Inhabers der Urheberrechte einholen, bevor Sie veröffentlichtes Material kopieren.

# <span id="page-8-0"></span>**Produktmerkmale**

## **Intelligentes Scannen mit vier Tasten**

Mit den Tasten des Scanners können Sie in wenigen einfachen Schritten nach Ihren Bedürfnissen scannen.

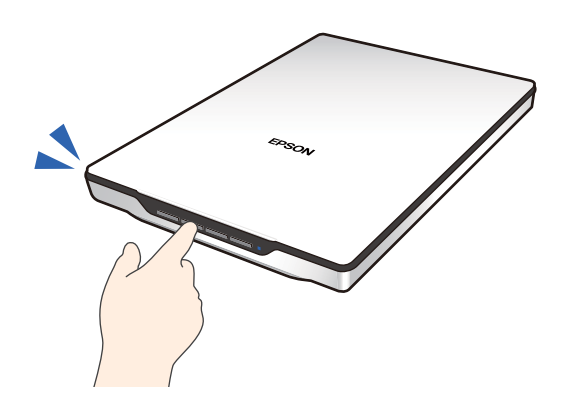

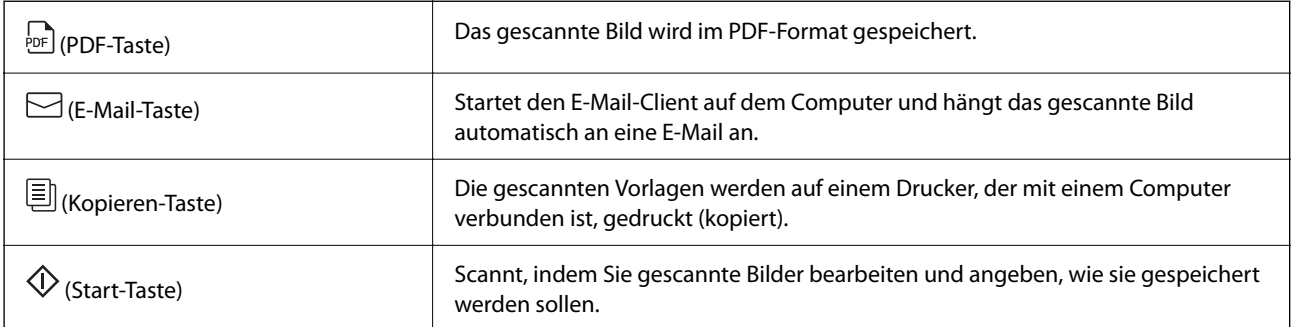

#### **Zugehörige Informationen**

& ["Scannen mit der Scannertaste" auf Seite 28](#page-27-0)

## **Leichtes und bequemes Scannen mit Epson ScanSmart**

#### **Es gibt drei Modi für das leichte Scannen mit den geeigneten Einstellungen für die Vorlage**

- ❏ Auto-Modus: Beim Scannen wird der Vorlagentyp automatisch erkannt.
- ❏ Dokumentenmodus: Der Scanner scannt mit den für das Dokument geeigneten Anpassungsfunktionen.
- ❏ Fotomodus: Der Scanner scannt mit den für Fotos geeigneten Funktionen zur Einstellung der Bildqualität.

#### **Automatisches Zuschneiden gemäß den Vorlagen**

Sie können die Vorlage scannen und speichern und dabei die Größe automatisch auf die Vorlagengröße zuschneiden, ohne die Größe einstellen zu müssen. Es können nicht nur Vorlagen in Standardgröße zugeschnitten <span id="page-9-0"></span>werden, sondern auch unregelmäßig geformte Dokumente wie Quittungen oder Belege und Fotos unterschiedlicher Größe.

Fotos können einzeln zugeschnitten werden, ohne sie einzeln scannen zu müssen und Sie können mehrere Fotos gleichzeitig speichern.

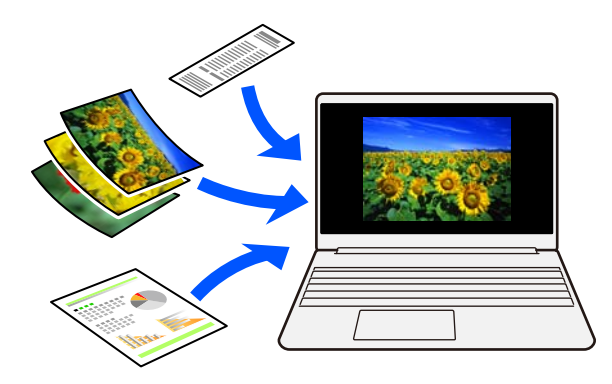

#### *Hinweis:*

- ❏ Wählen Sie Auto-Modus oder einen für die Vorlage am besten geeigneten Modus aus. Scannen von Dokumenten: Verwenden Sie Auto-Modus oder Dokumentenmodus. Scannen von Fotos: Verwenden Sie Auto-Modus oder Fotomodus.
- ❏ Stellen Sie im Dokumentenmodus in *Angepasste Einstellungen* > *Vorlagengröße Automatische Erkennung* ein.

#### **Zugehörige Informationen**

- & ["Anwendung zum Scannen von Fotos und Dokumenten \(Epson ScanSmart\)" auf Seite 16](#page-15-0)
- & ["Scannen mit Epson ScanSmart" auf Seite 29](#page-28-0)
- & ["Auswählen des Scanmodus" auf Seite 35](#page-34-0)

## **Scannen in stehender Position**

Klappen Sie den Scanner-Ständer des Scanners aus, um ihn in eine stehende Position zu bringen. So können Sie in stehender Position scannen und haben mehr Platz auf dem Schreibtisch.

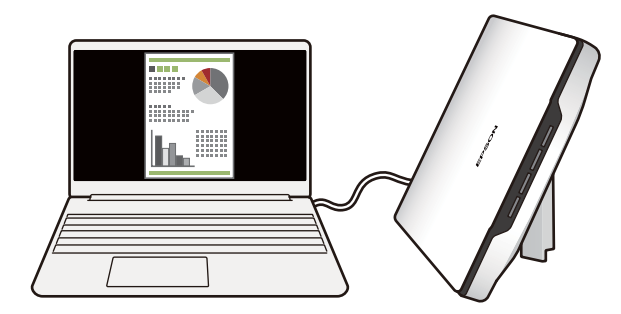

#### **Zugehörige Informationen**

& ["Scanner aufrecht aufstellen" auf Seite 14](#page-13-0)

# <span id="page-10-0"></span>**Scanner – Grundlagen**

# **Namen und Funktionen der Komponenten**

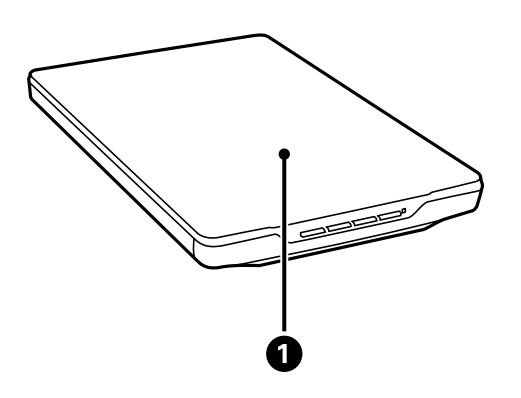

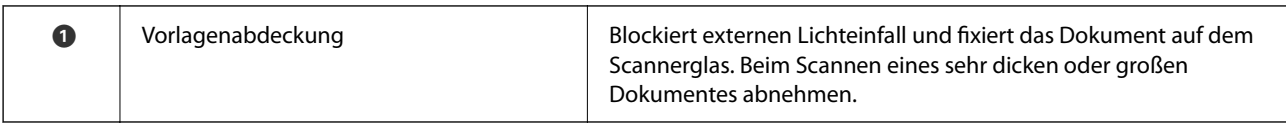

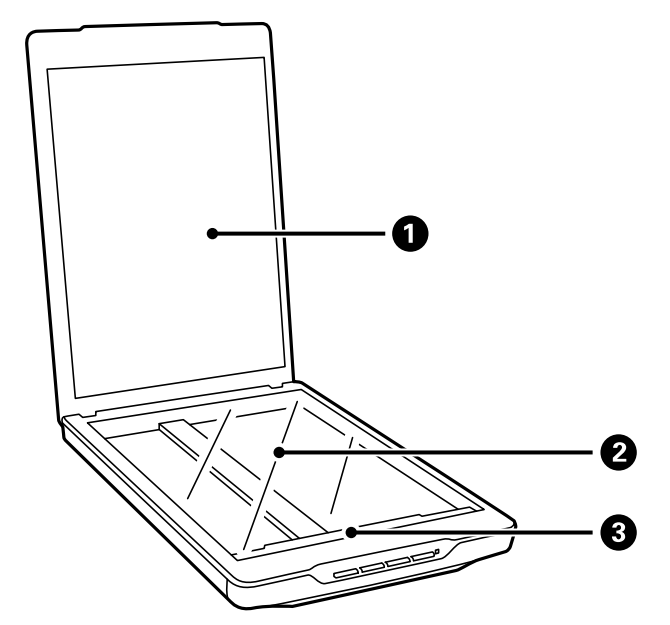

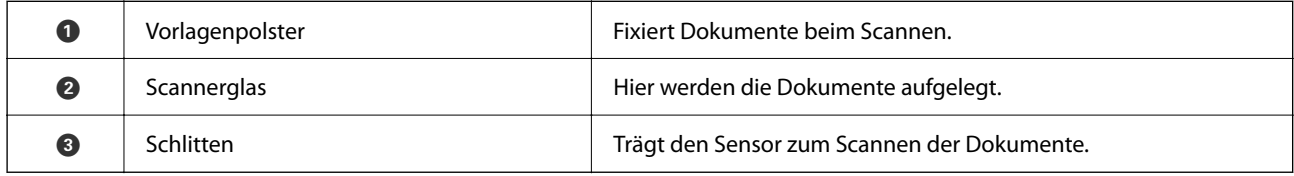

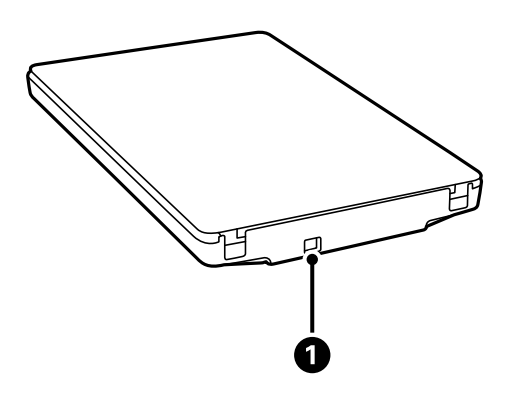

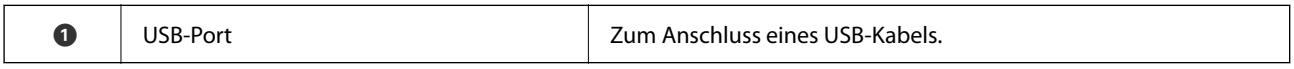

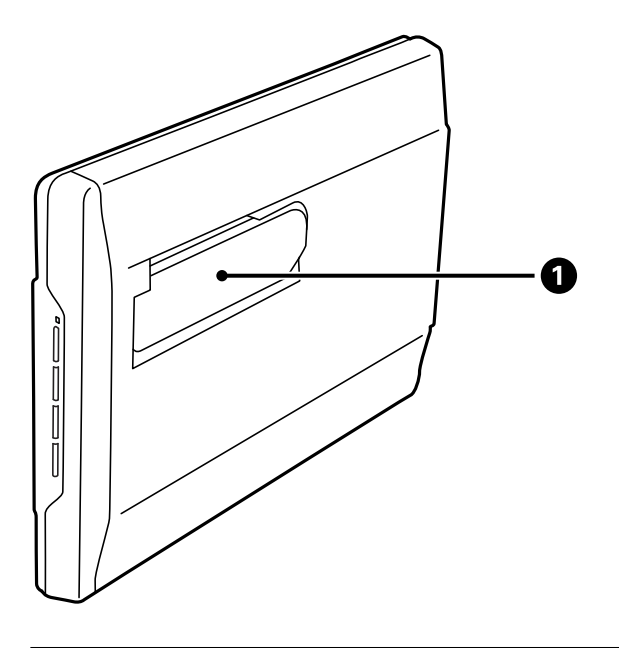

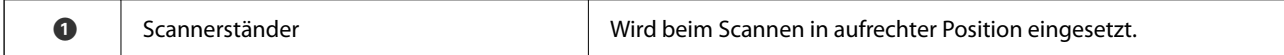

## <span id="page-12-0"></span>**Tasten und Leuchten**

#### **Tasten**

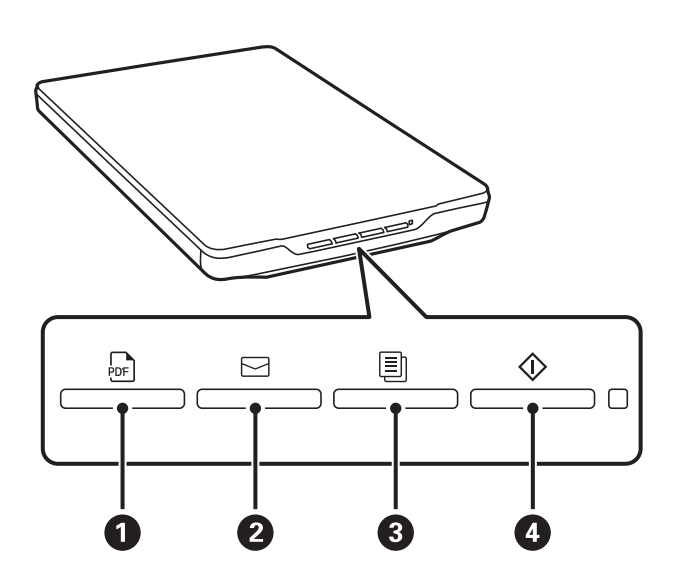

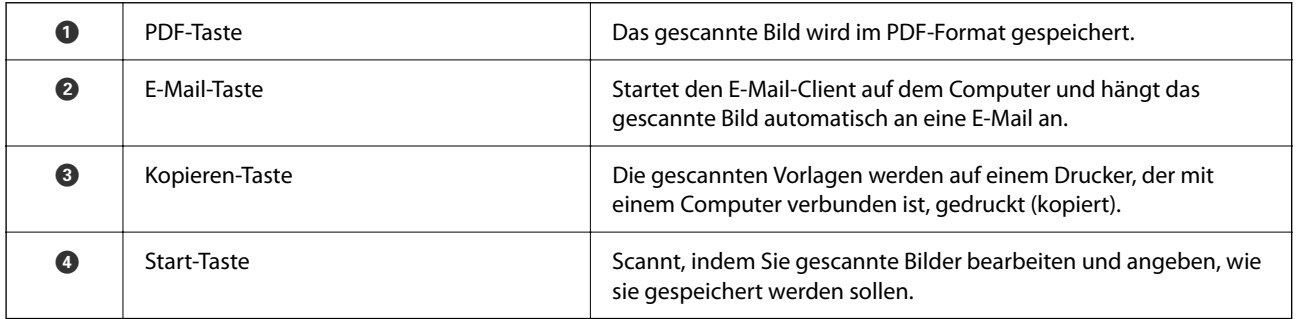

#### **Leuchten**

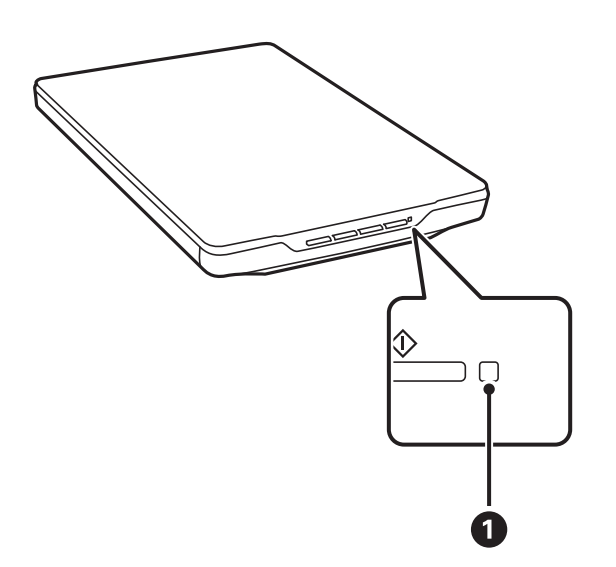

<span id="page-13-0"></span>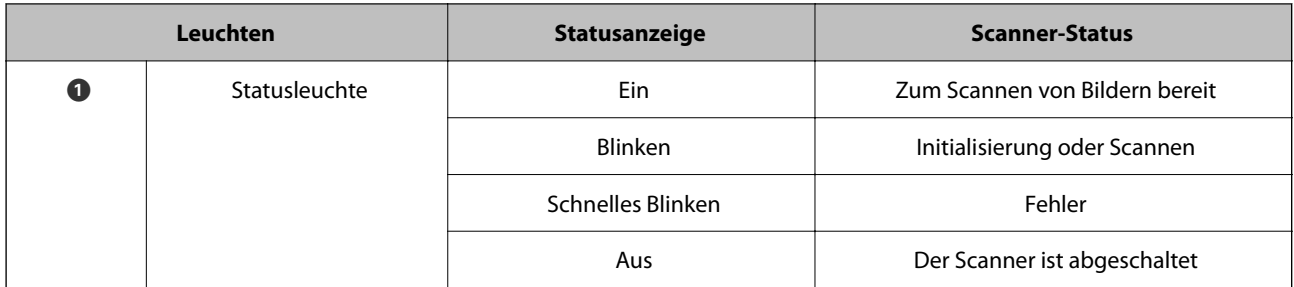

#### *Hinweis:*

Wenn die Leuchte beim Anschließen des USB-Kabels nicht leuchtet, überprüfen Sie, ob Epson ScanSmart und der Scanner-Treiber (Epson Scan 2) ordnungsgemäß auf Ihrem Computer installiert sind. Der Scanner schaltet sich erst ein, wenn die Anwendungen installiert ist.

#### **Zugehörige Informationen**

- & ["Scannen mit der Scannertaste" auf Seite 28](#page-27-0)
- & ["Anwendungen prüfen und installieren" auf Seite 17](#page-16-0)
- & ["Die Statusanzeige blinkt" auf Seite 53](#page-52-0)

## **Scanner aufrecht aufstellen**

Sie können den Scanner auch in aufrechter Position nutzen.

1. Stellen Sie den Scanner aufrecht.

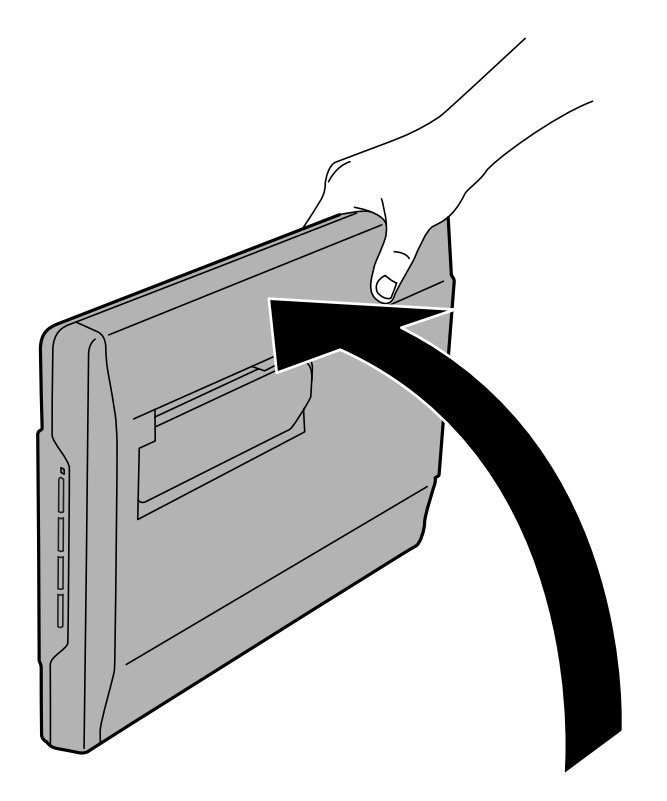

2. Klappen Sie den Scannerständer an der Rückseite bis zum Einrasten aus.

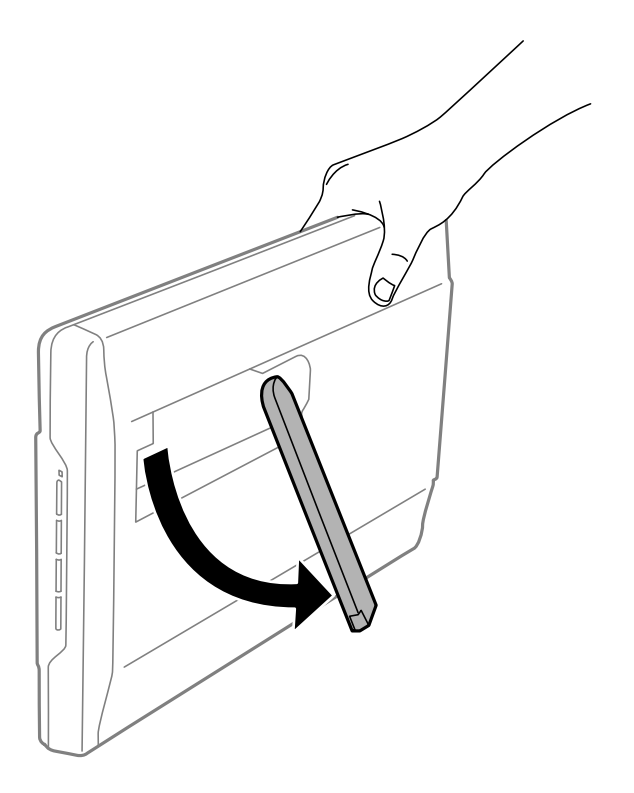

3. Neigen Sie den Scanner etwas nach hinten, bis der Ständer auf der Unterlage aufliegt.

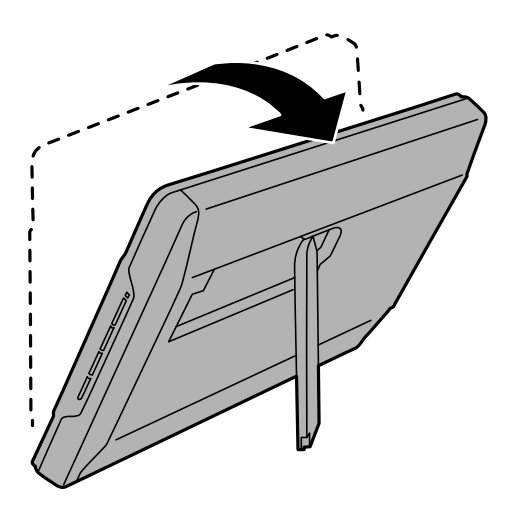

#### **Zugehörige Informationen**

& ["Vorlagen bei aufrecht aufgestelltem Scanner einlegen" auf Seite 25](#page-24-0)

# <span id="page-15-0"></span>**Informationen zu Anwendungen**

In diesem Abschnitt werden die für Ihren Scanner verfügbaren Anwendungsprodukte vorgestellt. Die neueste Anwendung kann auf der Epson-Website installiert werden.

## **Anwendung zum Scannen von Fotos und Dokumenten (Epson ScanSmart)**

Epson ScanSmart ist eine Scananwendung, mit der Sie in wenigen einfachen Schritten Vorlagen scannen und die Daten speichern können.

#### **Starten unter Windows**

❏ Windows 11

Klicken Sie auf die Start-Schaltfläche und wählen Sie dann **Alle Anwendungen** > **Epson Software** > **Epson ScanSmart**.

❏ Windows 10

Klicken Sie auf die Start-Schaltfläche und wählen Sie **Epson Software** > **Epson ScanSmart**.

❏ Windows 8.1/Windows 8

Geben Sie den Anwendungsnamen in den Charm "Suche" ein und wählen Sie das angezeigte Symbol aus.

❏ Windows 7

Klicken Sie auf die Start-Schaltfläche und wählen Sie dann **Alle Programme** > **Epson Software** > **Epson ScanSmart**.

#### **Starten unter Mac OS**

Wählen Sie **Gehe zu** > **Programme** > **Epson Software** > **Epson ScanSmart**.

#### **Zugehörige Informationen**

& ["Scannen mit Epson ScanSmart" auf Seite 29](#page-28-0)

## **Anwendung für Software- und Firmwareaktualisierungen (EPSON Software Updater)**

EPSON Software Updater ist eine Anwendung, die neue Software installiert und Firmware und Handbücher über das Internet aktualisiert. Wenn Sie regelmäßig nach Aktualisierungsdaten suchen möchten, können Sie das Intervall für die Suche nach Updates in den Einstellungen für die automatische Aktualisierung des EPSON Software Updater einstellen.

#### **Starten unter Windows**

❏ Windows 11

Klicken Sie auf die Start-Schaltfläche und wählen Sie **All apps** > **Epson Software** > **EPSON Software Updater**.

<span id="page-16-0"></span>❏ Windows 10

Klicken Sie auf die Start-Schaltfläche und wählen Sie **Epson Software** > **EPSON Software Updater**.

❏ Windows 8.1/Windows 8

Geben Sie den Anwendungsnamen in den Charm "Suche" ein und wählen Sie das angezeigte Symbol aus.

❏ Windows 7

Klicken Sie auf die Start-Schaltfläche und wählen Sie dann **Alle Programme** > **Epson Software** > **EPSON Software Updater**.

#### **Starten unter Mac OS**

Wählen Sie **Gehe zu** > **Programme** > **Epson Software** > **EPSON Software Updater**.

## **Anwendungen prüfen und installieren**

Um die in diesem Benutzerhandbuch beschriebenen Funktionen nutzen zu können, müssen Sie folgende Anwendungen installieren.

- ❏ Epson ScanSmart
- ❏ Scanner-Treiber (Epson Scan 2)
- ❏ EPSON Software Updater

#### *Hinweis:*

Wenn Sie den Scanner mit einem Installationsprogramm einrichten, wird der Scanner-Treiber (Epson Scan 2) automatisch installiert.

#### **Zugehörige Informationen**

- & "Anwendungen für Windows prüfen" auf Seite 17
- & ["Überprüfen der Anwendungen unter Mac OS" auf Seite 18](#page-17-0)
- & ["Installieren der Anwendungen" auf Seite 18](#page-17-0)

### **Anwendungen für Windows prüfen**

- 1. Öffnen Sie das Bedienfeld:
	- ❏ Windows 11

Klicken Sie auf die Start-Schaltfläche und wählen Sie dann **Alle Anwendungen** > **Windows-Tools** > **Systemsteuerung** aus.

❏ Windows 10

Klicken Sie die Start-Schaltfläche und wählen Sie dann **Windows System** > **Systemsteuerung** aus.

❏ Windows 8.1/Windows 8

Wählen Sie **Desktop** > **Einstellungen** > **Systemsteuerung**.

❏ Windows 7

Klicken Sie auf die Start-Schaltfläche und wählen Sie **Systemsteuerung**.

2. Wählen Sie in der Kategorie **Programm** die Option **Programm deinstallieren**.

<span id="page-17-0"></span>3. Überprüfen Sie die Liste mit derzeit installierten Programmen.

### **Überprüfen der Anwendungen unter Mac OS**

- 1. Wählen Sie **Gehe zu** > **Programme** > **Epson Software**.
- 2. Überprüfen Sie die Liste mit derzeit installierten Programmen.

## **Installieren der Anwendungen**

Gehen Sie wie folgt vor, um die erforderlichen Anwendungen zu installieren.

#### *Hinweis:*

- ❏ Melden Sie sich als Administrator an Ihrem Computer an. Geben Sie das Administratorkennwort ein, wenn Sie dazu aufgefordert werden.
- ❏ Wenn Sie Anwendungen neu installieren möchten, müssen diese zunächst deinstalliert werden.
- 1. Schließen Sie alle laufenden Anwendungen.
- 2. Bevor Sie den Scannertreiber (Epson Scan 2) installieren, trennen Sie Scanner und Computer vorübergehend voneinander.

#### *Hinweis:*

Verbinden Sie Scanner und Computer erst dann wieder miteinander, wenn Sie dazu aufgefordert werden.

3. Orientieren Sie sich bei der Installation der Anwendung an den Hinweisen der folgenden Website.

[https://epson.sn](https://epson.sn/?q=2)

## **Anwendungen deinstallieren**

Zur Lösung verschiedener Probleme oder bei Aktualisierungen Ihres Betriebssystems kann es erforderlich sein, Ihre Anwendungen zu deinstallieren und danach erneut zu installieren. Melden Sie sich als Administrator an Ihrem Computer an. Geben Sie das Administratorkennwort ein, wenn Sie dazu aufgefordert werden.

#### **Zugehörige Informationen**

- & "Anwendungen unter Windows deinstallieren" auf Seite 18
- & ["Anwendungen unter Mac OS X deinstallieren" auf Seite 19](#page-18-0)

## **Anwendungen unter Windows deinstallieren**

- 1. Schließen Sie alle laufenden Anwendungen.
- 2. Trennen Sie den Scanner vom Computer.
- <span id="page-18-0"></span>3. Öffnen Sie das Bedienfeld:
	- ❏ Windows 11

Klicken Sie auf die Start-Schaltfläche und wählen Sie dann **Alle Anwendungen** > **Windows-Tools** > **Systemsteuerung** aus.

❏ Windows 10

Klicken Sie die Start-Schaltfläche und wählen Sie dann **Windows System** > **Systemsteuerung** aus.

❏ Windows 8.1/Windows 8

Wählen Sie **Desktop** > **Einstellungen** > **Systemsteuerung**.

❏ Windows 7

Klicken Sie auf die Start-Schaltfläche und wählen Sie **Systemsteuerung**.

- 4. Wählen Sie in der Kategorie **Programm** die Option **Programm deinstallieren**.
- 5. Wählen Sie die Anwendung, die Sie deinstallieren möchten.
- 6. Klicken Sie auf **Deinstallieren/Ändern** oder **Deinstallieren**.

#### *Hinweis:*

Falls die Benutzerkontensteuerung erscheint, klicken Sie auf Fortsetzen.

7. Lassen Sie sich von den Hinweisen auf dem Bildschirm durch die nötigen Schritte führen.

#### *Hinweis:*

Eventuell werden Sie aufgefordert, Ihren Computer neu zu starten. In diesem Fall sorgen Sie dafür, dass *Computer neu starten* ausgewählt ist; anschließend klicken Sie auf *Fertig stellen*.

### **Anwendungen unter Mac OS X deinstallieren**

#### *Hinweis:*

Sorgen Sie dafür, dass EPSON Software Updater installiert wurde.

1. Laden Sie das Deinstallationsprogramm über EPSON Software Updater herunter.

Nachdem das Deinstallationsprogramm einmal heruntergeladen wurde, müssen Sie es zum nächsten Deinstallieren der Anwendung nicht erneut herunterladen.

- 2. Trennen Sie den Scanner vom Computer.
- 3. Zum Deinstallieren des Scannertreibers wählen Sie **Systemeinstellungen** im Menü Apple > **Drucker & Scanner** (oder **Drucken & Scannen**, **Drucken & Faxen**) und entfernen Sie dann den Scanner aus der Liste mit aktiven Scannern.
- 4. Schließen Sie alle laufenden Anwendungen.
- 5. Wählen Sie **Gehe zu** > **Programme** > **Epson Software** > **Deinstallationsprogramm**.
- 6. Wählen Sie die zu deinstallierende Anwendung und klicken Sie dann auf Deinstallieren.

#### **T** *Wichtig*:

Das Deinstallationsprogramm entfernt sämtliche Treiber für Epson-Scanner vom Computer. Wenn Sie mehrere Epson-Scanner nutzen, allerdings nur einige Treiber löschen möchten, löschen Sie zunächst sämtliche Treiber; installieren Sie anschließend die benötigten Scannertreiber erneut.

#### <span id="page-19-0"></span>*Hinweis:*

Falls Sie eine Anwendung nicht in der Anwendungsliste finden, kann diese nicht mit dem Deinstallationsprogramm deinstalliert werden. In diesem Fall wählen Sie *Start* > *Programme* > *Epson Software*, wählen das zu deinstallierende Programm und ziehen es dann in den Papierkorb.

## **Aktualisieren von Anwendungen und Firmware**

Durch Aktualisieren von Anwendungen und der Firmware lassen sich bestimmte Probleme beheben, Funktionen hinzufügen oder verbessern. Verwenden Sie stets die neuesten Versionen der Anwendungen und der Firmware.

#### **T** *Wichtig*:

❏ Schalten Sie Computer und Scanner nicht ab, solange die Aktualisierung läuft.

- 1. Sorgen Sie dafür, dass Scanner und Computer miteinander verbunden sind und der Computer mit dem Internet verbunden ist.
- 2. Starten Sie EPSON Software Updater und aktualisieren Sie Anwendungen oder Firmware.
	- ❏ Windows 11

Klicken Sie auf die Start-Schaltfläche und wählen Sie dann **Alle Apps** > **Epson Software** > **EPSON Software Updater**.

❏ Windows 10

Klicken Sie auf die Start-Schaltfläche und wählen Sie **Epson Software** > **EPSON Software Updater**.

❏ Windows 8.1/Windows 8

Geben Sie den Anwendungsnamen in den Charm "Suche" ein und wählen Sie das angezeigte Symbol aus.

❏ Windows 7

Klicken Sie auf die Start-Schaltfläche und wählen Sie dann **Alle Programme** oder **Programme** > **Epson Software** > **EPSON Software Updater**.

❏ Mac OS

Wählen Sie **Finder** > **Gehe zu** > **Programme** > **Epson Software** > **EPSON Software Updater**.

#### *Hinweis:*

Wenn Sie die zu aktualisierende Anwendung nicht in der Liste finden, können Sie sie mit EPSON Software Updater nicht aktualisieren. Suchen Sie auf Ihrer lokalen Epson-Website nach den neuesten Versionen der Anwendungen.

[http://www.epson.com](http://www.epson.com/)

# <span id="page-20-0"></span>**Vorlagen auflegen**

**vichtig:** 

- ❏ Legen Sie keine schweren Gegenstände auf das Vorlagenglas und drücken Sie nicht fest auf die Glasfläche.
- ❏ Öffnen Sie die Vorlagenabdeckung nicht weiter als 100 °. Andernfalls kann das Scharnier beschädigt werden.

## **Auflegen von Fotos oder Dokumenten**

1. Öffnen Sie die Dokumentabdeckung.

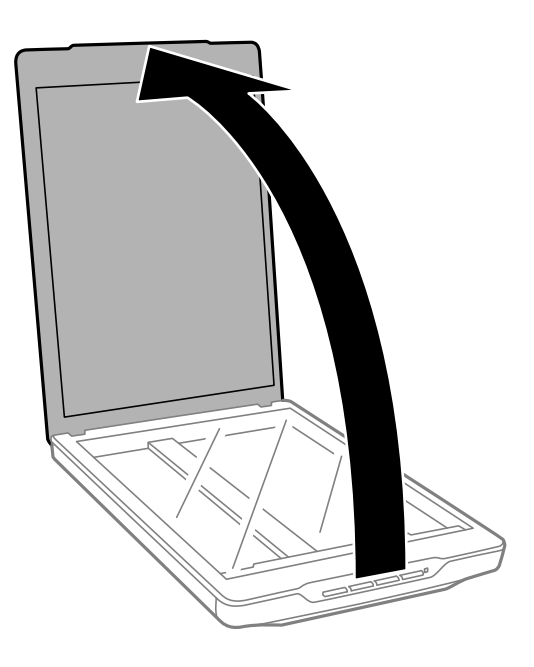

2. Legen Sie die Vorlage mit der Vorderseite nach unten auf das Scannerglas und achten Sie darauf, dass sie an den Pfeilmarkierungen in den Ecken ausgerichtet ist.

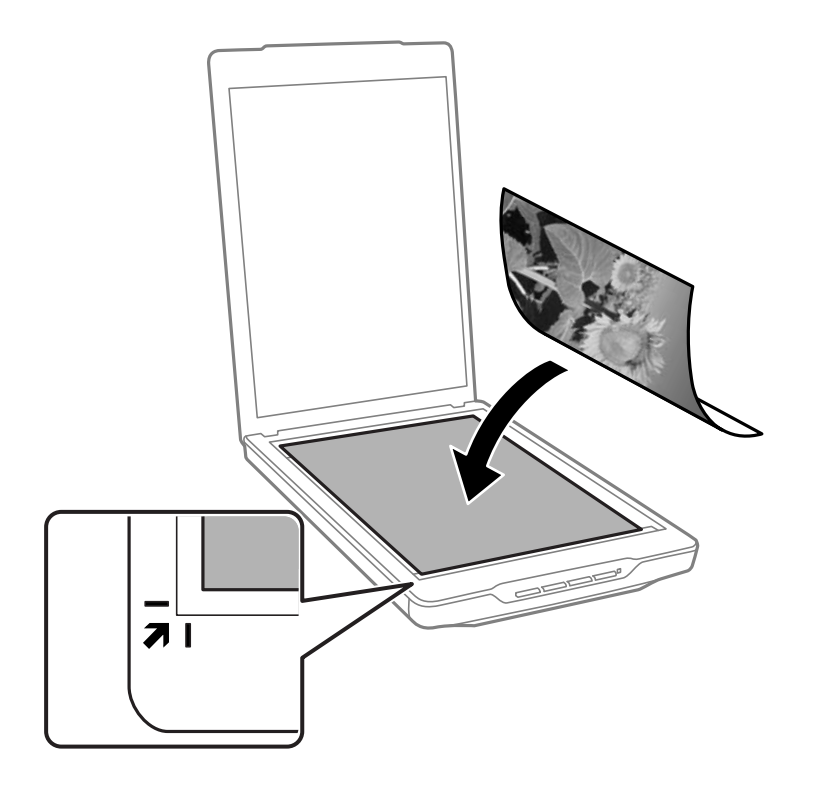

#### *Hinweis:*

Wie Sie die Vorlagen auflegen ist abhängig vom Typ der Vorlage.

- ❏ Beim Auflegen der Dokumente (Scannen im Auto-Modus oder Dokumentenmodus):
- Damit Randbereiche nicht abgeschnitten werden, verschieben Sie die Vorlage um etwa 2.5 mm (0.1 Zoll) von der oberen und seitlichen Kante nach innen; beachten Sie die Positionen  $\bf{0}$  und  $\bf{2}$  in der folgenden Abbildung.

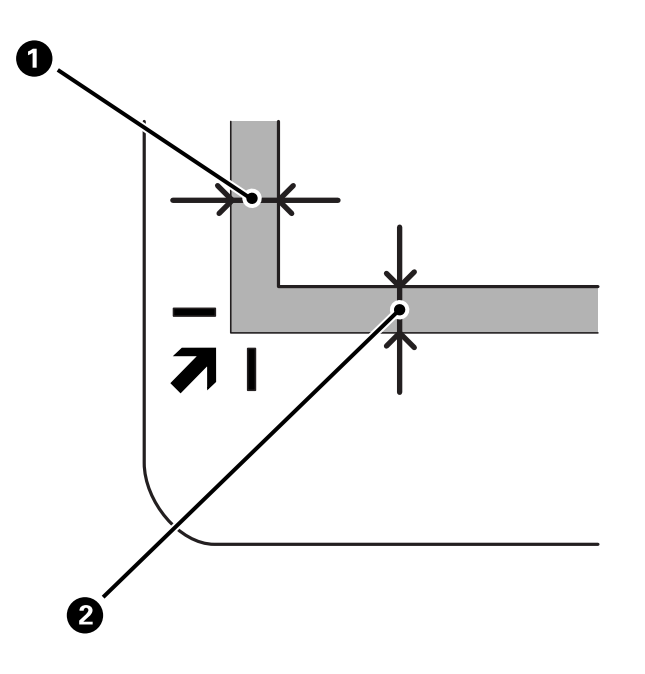

❏ Beim Auflegen von Fotos (Scannen im Auto-Modus oder Fotomodus):

Legen jedes Foto in einem Abstand von 6 mm (0,24 Zoll) vom Scannerglasrand auf. Sie können mehrere Fotos gleichzeitig scannen. Achten Sie darauf, dass zwischen den Foto ein Abstand von mindestens 20 mm (0,79 Zoll) vorhanden ist.

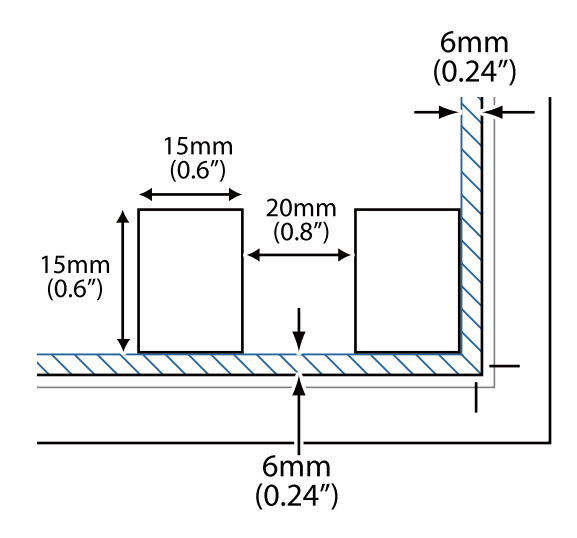

<span id="page-23-0"></span>3. Schließen Sie die Dokumentabdeckung vorsichtig, damit sich die Vorlage nicht verschiebt.

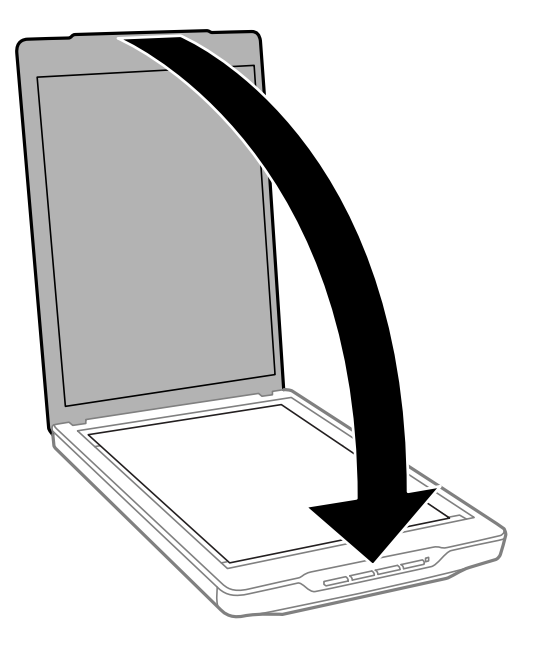

#### *Hinweis:*

- ❏ Halten Sie das Scannerglas immer sauber.
- ❏ Lassen Sie Vorlagen nicht längere Zeit auf dem Scannerglas liegen; andernfalls kann es vorkommen, dass die Vorlagen am Scannerglas haften.

#### **Zugehörige Informationen**

& ["Scannen" auf Seite 28](#page-27-0)

## **Große oder dicke Dokumente auflegen**

Zum Scannen eines großen oder dicken Dokuments können Sie die Vorlagenabdeckung abnehmen.

1. Fassen Sie die Vorlagenabdeckung in der Nähe des Scharniers und heben Sie die Abdeckung gerade nach oben vom Scanner ab.

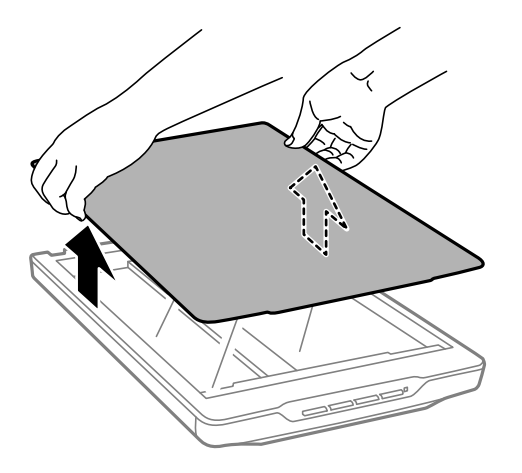

<span id="page-24-0"></span>2. Legen Sie das Dokument mit der Vorderseite nach unten auf das Scannerglas.

*Hinweis:* Drücken Sie das Dokument beim Scannen leicht nach unten, damit es glatt aufliegt.

3. Nach dem Scannen setzen Sie die Vorlagenabdeckung wieder in umgekehrter Reihenfolge auf und drücken diese anschließend am Scharnier sanft nach unten.

#### **Zugehörige Informationen**

& ["Scannen" auf Seite 28](#page-27-0)

## **Vorlagen bei aufrecht aufgestelltem Scanner einlegen**

#### *Hinweis:*

- ❏ Achten Sie darauf, dass der Scanner beim Scannen nicht erschüttert und keinen Vibrationen ausgesetzt wird.
- ❏ Bei aufrechter Aufstellung können Sie keine großen oder dicken Dokumente scannen.
- 1. Öffnen Sie die Dokumentabdeckung.

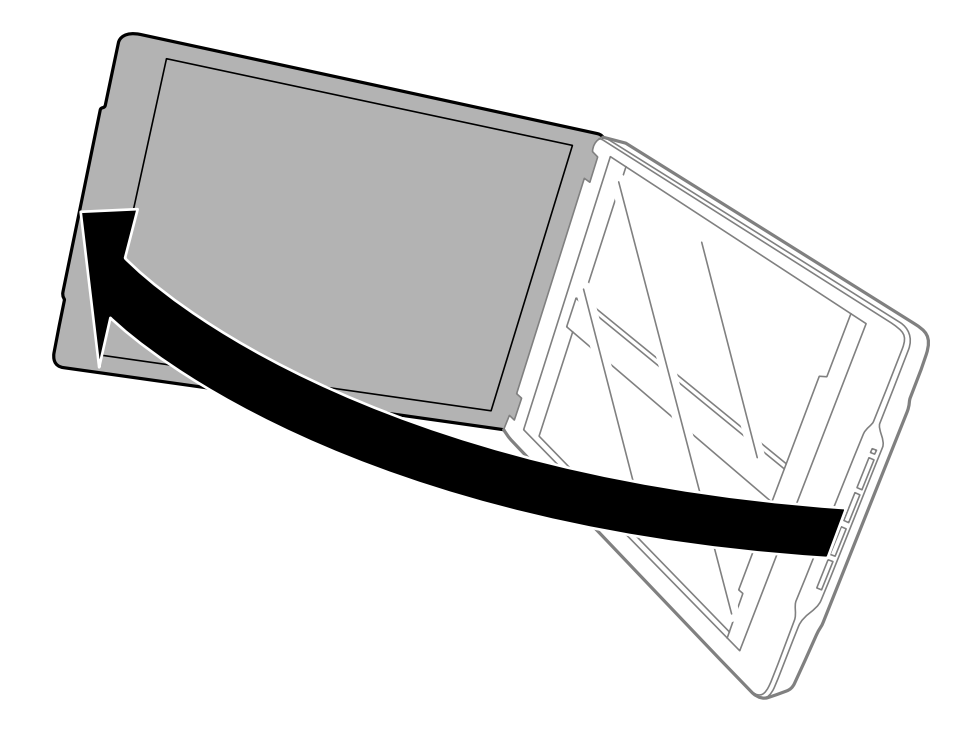

2. Legen Sie die Vorlage mit der Vorderseite nach unten auf das Scannerglas und achten Sie darauf, dass sie an den Pfeilmarkierungen in den Ecken ausgerichtet ist.

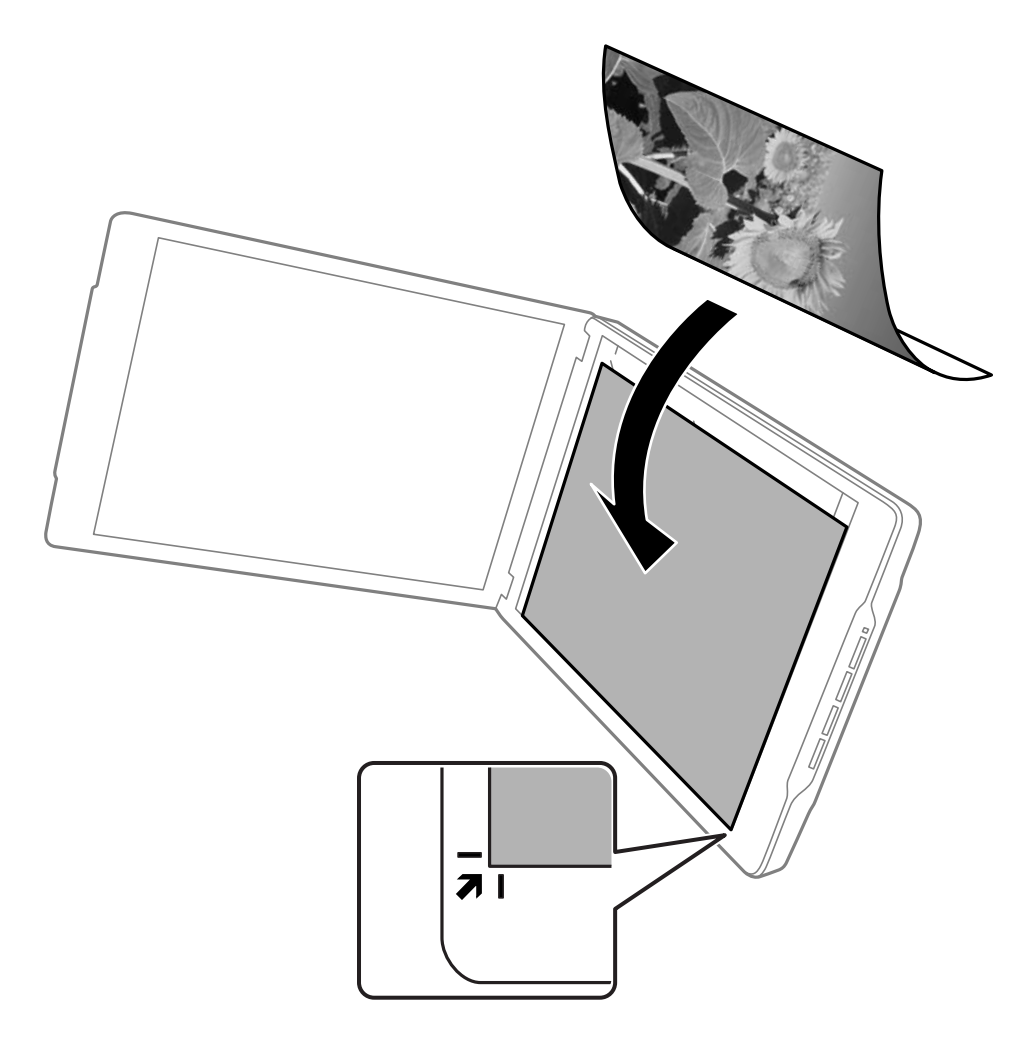

#### *Hinweis:*

Ihre Vorlage kann an den Kanten um etwa 2,5 mm (0,1 Zoll) abgeschnitten werden; beachten Sie die Positionen  $\bf 0$  und B in der folgenden Abbildung.

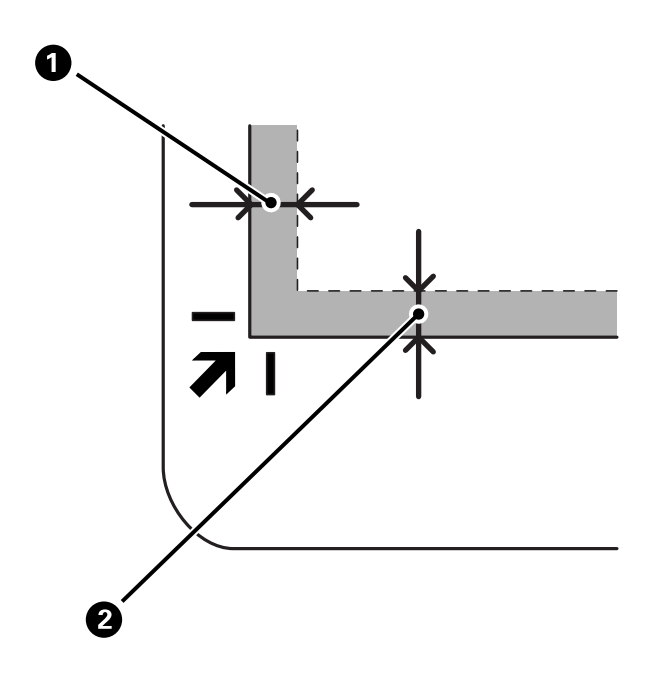

3. Schließen Sie die Dokumentabdeckung vorsichtig, damit sich die Vorlage nicht verschiebt. Halten Sie die Vorlagenabdeckung beim Scannen leicht fest, damit sich die Abdeckung nicht öffnet.

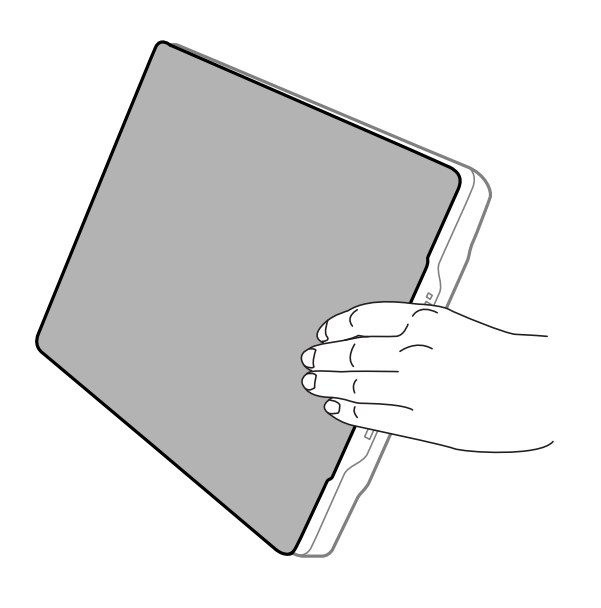

#### **Zugehörige Informationen**

& ["Scannen" auf Seite 28](#page-27-0)

# <span id="page-27-0"></span>**Scannen**

## **Scannen mit der Scannertaste**

Sie können mit der Funktion scannen, die der jeweiligen Taste entspricht.

#### *Hinweis:*

Überprüfen Sie vor dem Scannen die folgenden Punkte.

- ❏ Epson ScanSmart und Scanner-Treiber (Epson Scan 2) sind auf dem Computer installiert.
- ❏ Der Scanner ist mit dem Computer verbunden und eingeschaltet.
- 1. Legen Sie die Vorlagen auf.
- 2. Drücken Sie eine der folgenden Tasten.

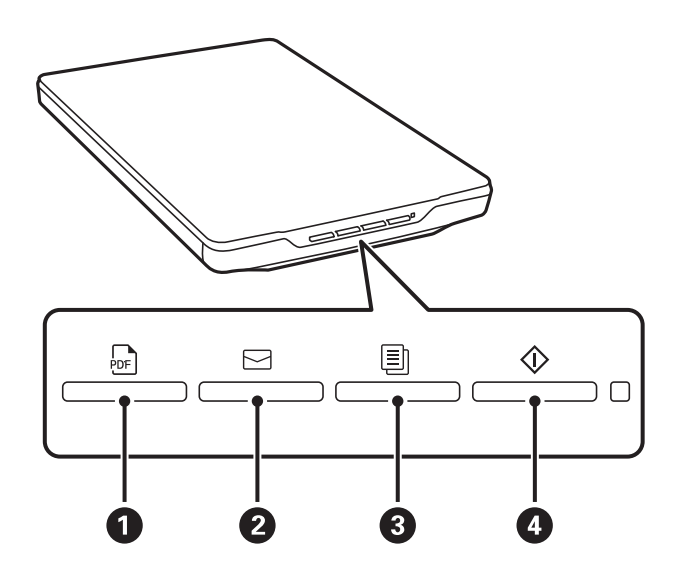

Epson ScanSmart startet und scannt den eingestellten Vorgang.

- ❏ Drücken Sie die Taste (A), um das gescannte Bild im PDF-Format zu speichern.
- ❏ Drücken Sie die Taste (B), um den E-Mail-Client auf dem Computer zu starten. Die gescannten Bilder werden automatisch an eine E-Mail angehängt.
- ❏ Drücken Sie die Taste (C), um gescannte Vorlagen auf deinem Drucker, der mit einem Computer verbunden ist, zu drucken (zu kopieren).
- ❏ Drücken Sie die Taste (D) zum Scannen, indem Sie gescannte Bilder bearbeiten und angeben, wie sie gespeichert werden sollen.
- 3. Befolgen Sie die Anweisungen auf dem Bildschirm, um das gescannte Bild zu speichern.

#### **Zugehörige Informationen**

- & ["Anwendungen prüfen und installieren" auf Seite 17](#page-16-0)
- & ["Scannen mit Epson ScanSmart" auf Seite 29](#page-28-0)
- & ["In eine PDF-Datei scannen" auf Seite 36](#page-35-0)
- <span id="page-28-0"></span>& ["Verwendung des Scanners als Kopierer" auf Seite 37](#page-36-0)
- & ["Anfügen gescannter Bilder an E-Mails" auf Seite 37](#page-36-0)

## **Scannen mit Epson ScanSmart**

Dieser Abschnitt erklärt den grundlegenden Bedienablauf von Epson ScanSmart.

#### *Hinweis:*

Je nach Scanner und verwendeter Anwendungsversion können sich die Bedienabläufe und die verfügbaren Funktionen unterscheiden.

#### **Zugehörige Informationen**

- & "Scannen und Speichern von Dokumenten" auf Seite 29
- & ["Scannen und Speichern von Fotos" auf Seite 32](#page-31-0)
- & ["Auswählen des Scanmodus" auf Seite 35](#page-34-0)

### **Scannen und Speichern von Dokumenten**

In diesem Abschnitt wird erläutert, wie Sie ein Dokument scannen und mithilfe der Option **Auto-Modus** als PDF-Datei speichern können.

- 1. Platzieren Sie die Vorlagen auf Ihrem Scanner.
- 2. Starten Sie Epson ScanSmart und scannen Sie die Vorlagen.
	- ❏ Um vom Scanner zu scannen, drücken Sie die Taste auf dem Scanner. Epson ScanSmart wird geöffnet und das Scannen gestartet.
	- ❏ Starten Sie Epson ScanSmart auf dem Computer und klicken Sie dann auf **SCANNEN**.
- 3. Prüfen Sie die gescannten Bilder und bearbeiten Sie diese bei Bedarf.
	- ❏ Sie können Vorlagen auch über die Option **Scannen** scannen und hinzufügen.
	- ❏ Verwenden Sie die Schaltflächen im oberen Bildschirmbereich, um gescannte Bilder zu löschen, zu rotieren oder zu scannen.

❏ Wenn Sie die gescannten Bilder nicht jedes Mal organisieren möchten, wählen Sie **Diesen Bildschirm das nächste Mal überspringen.**.

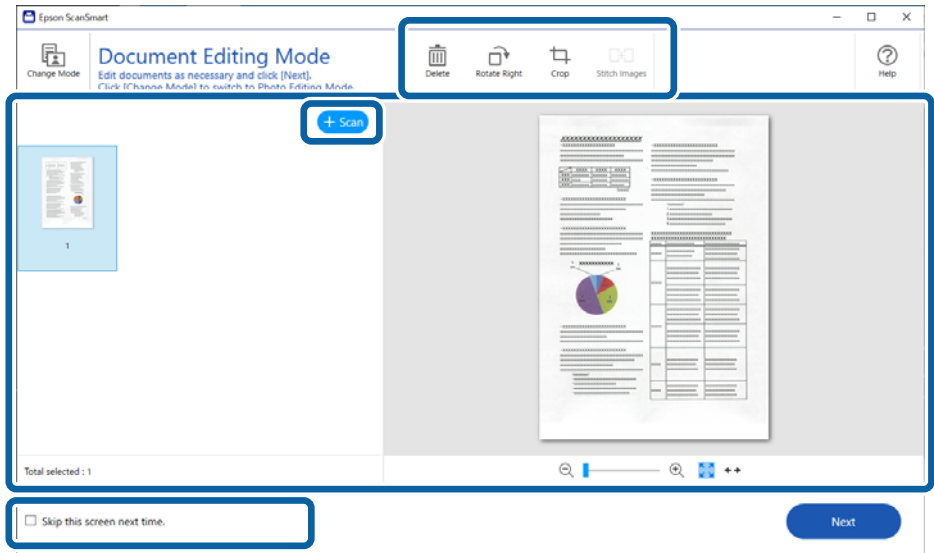

#### *Hinweis:*

Wenn Sie die Bearbeitung mithilfe der Option *Fotobearbeitungsmodus* durchführen möchten, klicken Sie auf die Schaltfläche *Modus ändern*, um den Modus zu ändern.

4. Klicken Sie auf **Weiter**.

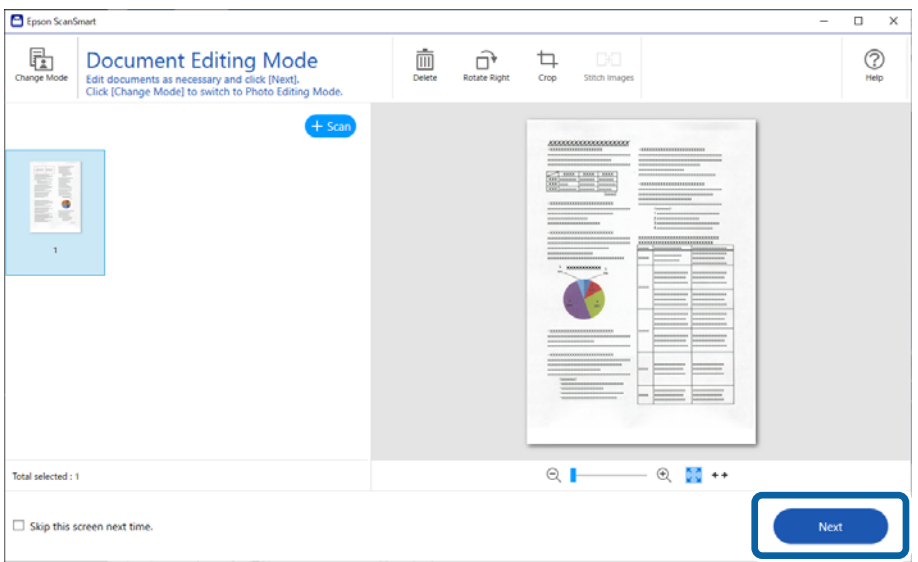

5. Klicken Sie auf **Speichern** im Fenster **Aktion wählen**.

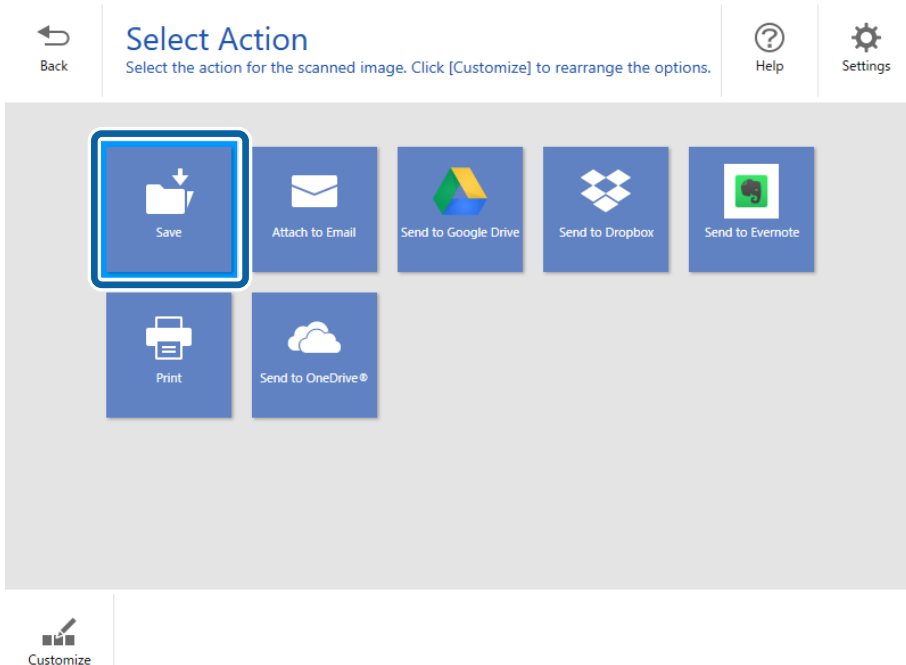

6. Überprüfen und ändern Sie ggf. die Einstellungen.

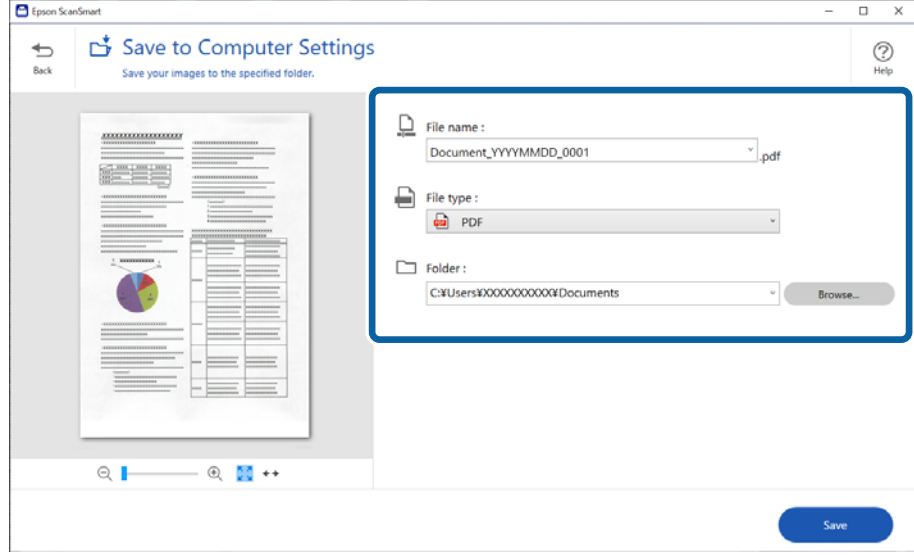

*Hinweis:*

- ❏ Sie können die Methoden zur Dateibenennung ändern. Klicken Sie auf *Zurück*, um zum Fenster *Aktion wählen* zurückzukehren, und klicken Sie dann auf *Einstellungen*. Klicken Sie auf die Registerkarte *Dateinamenseinstellungen*, um die Methoden der Dateibenennung zu ändern.
- ❏ Wenn Sie *Durchsuchbare PDF* als Einstellung für *Dateityp* verwenden, wählen Sie eine Sprache aus der Liste *OCR-Sprache*.

<span id="page-31-0"></span>7. Klicken Sie auf **Speichern**.

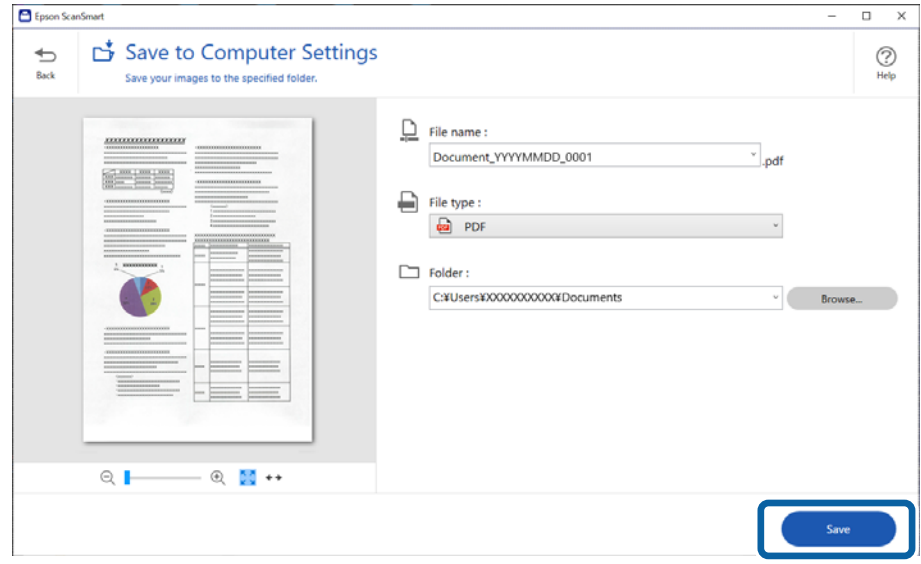

Das gescannte Bild wird im angegebenen Ordner gespeichert.

## **Scannen und Speichern von Fotos**

In diesem Abschnitt wird erläutert, wie Sie Fotos scannen und mithilfe der Option **Auto-Modus** als JPEG-Dateien speichern können.

1. Platzieren Sie die Vorlagen auf Ihrem Scanner.

#### *Hinweis:*

Sie können mehrere Fotos gleichzeitig scannen. Achten Sie darauf, dass zwischen den Foto ein Abstand von mindestens 20 mm (0,79 Zoll) vorhanden ist. Legen sie also jedes Foto in einem Abstand von 6 mm (0,24 Zoll) vom Scannerglasrand auf.

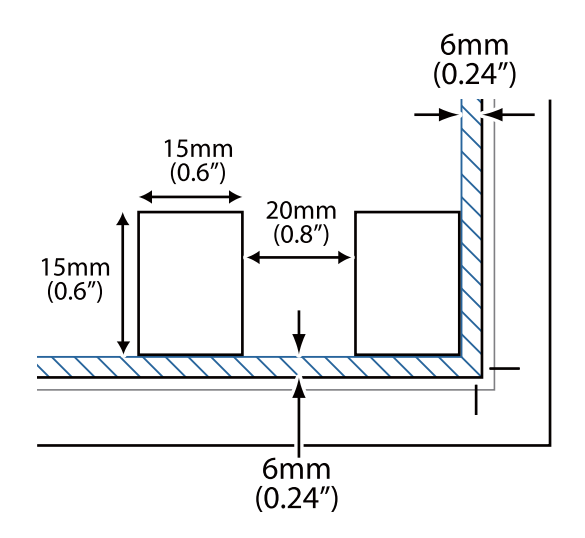

2. Starten Sie Epson ScanSmart und scannen Sie die Vorlagen.

❏ Um vom Scanner zu scannen, drücken Sie die Taste auf dem Scanner. Epson ScanSmart wird geöffnet und das Scannen gestartet.

❏ Starten Sie Epson ScanSmart auf dem Computer und klicken Sie dann auf **SCANNEN**.

- 3. Prüfen Sie die gescannten Bilder und bearbeiten Sie diese bei Bedarf.
	- ❏ Wählen Sie **Automatischer Zuschnitt** aus, um die gescannten Bilder automatisch zuzuschneiden.
	- ❏ Sie können Vorlagen auch über die Option **Scannen** scannen und hinzufügen.
	- ❏ Verwenden Sie die Schaltflächen oben im Bildschirm, um gescannte Bilder zu löschen, zu rotieren oder zuzuschneiden und um die Farbe anzupassen.
	- ❏ Wenn Sie die gescannten Bilder nicht jedes Mal organisieren möchten, wählen Sie **Diesen Bildschirm das nächste Mal überspringen.**.

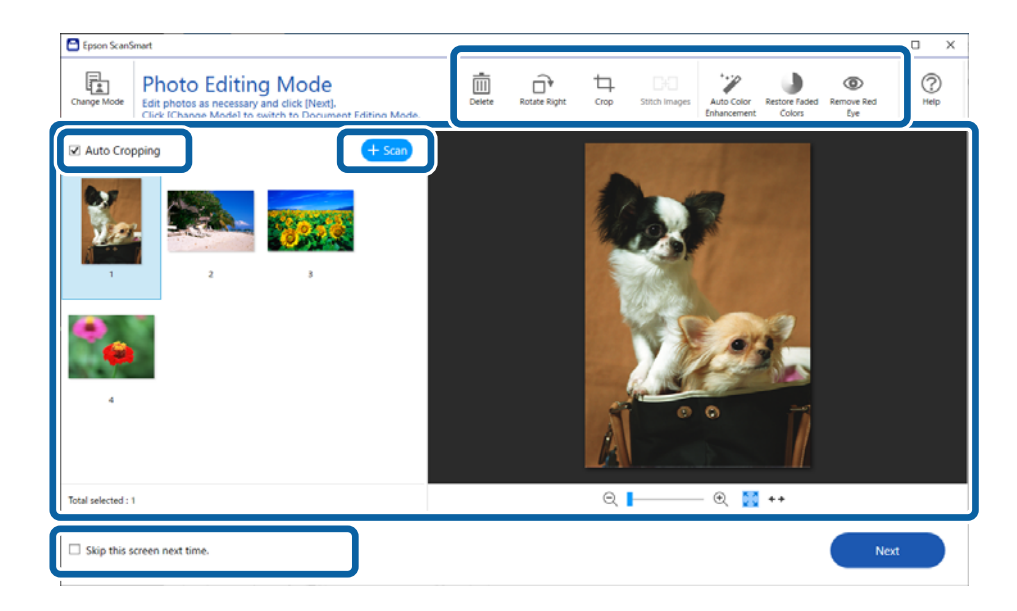

4. Klicken Sie auf **Weiter**.

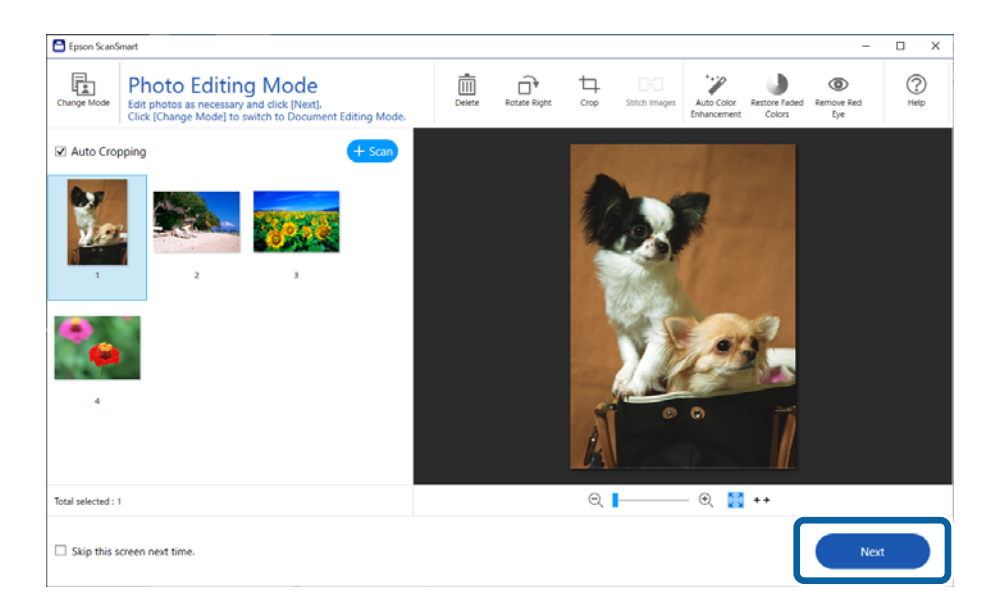

5. Klicken Sie auf **Speichern** im Fenster **Aktion wählen**.

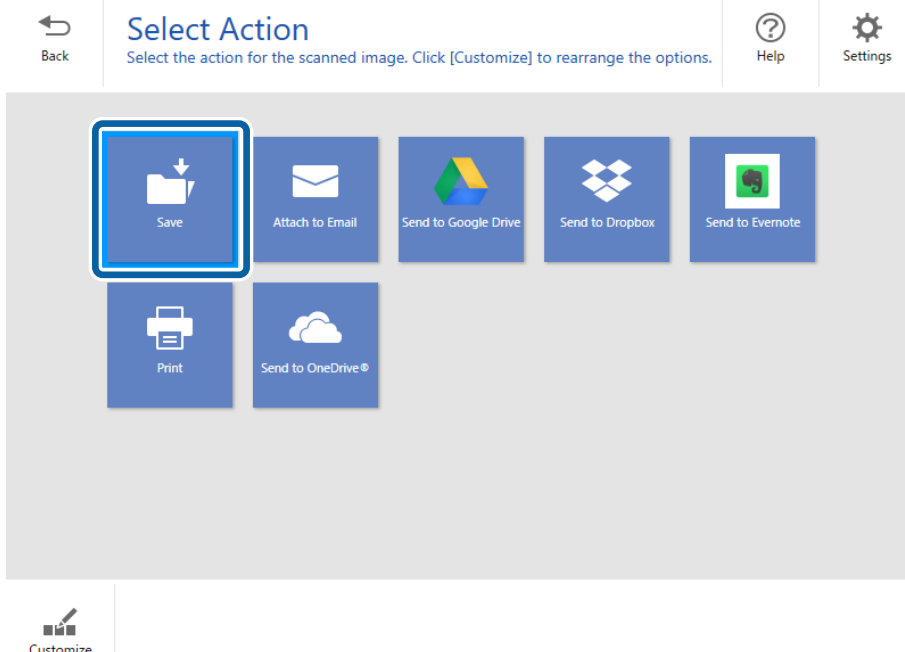

6. Überprüfen und ändern Sie ggf. die Einstellungen.

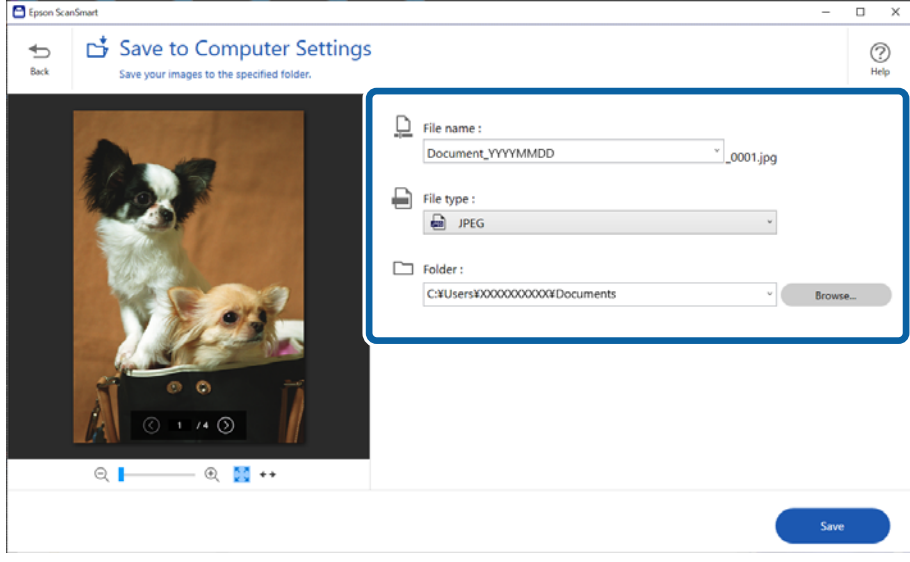

#### *Hinweis:*

Sie können die Methoden zur Dateibenennung ändern. Klicken Sie auf *Zurück*, um zum Fenster *Aktion wählen* zurückzukehren, und klicken Sie dann auf *Einstellungen*. Klicken Sie auf die Registerkarte *Dateinamenseinstellungen*, um die Methoden der Dateibenennung zu ändern.

<span id="page-34-0"></span>7. Klicken Sie auf **Speichern**.

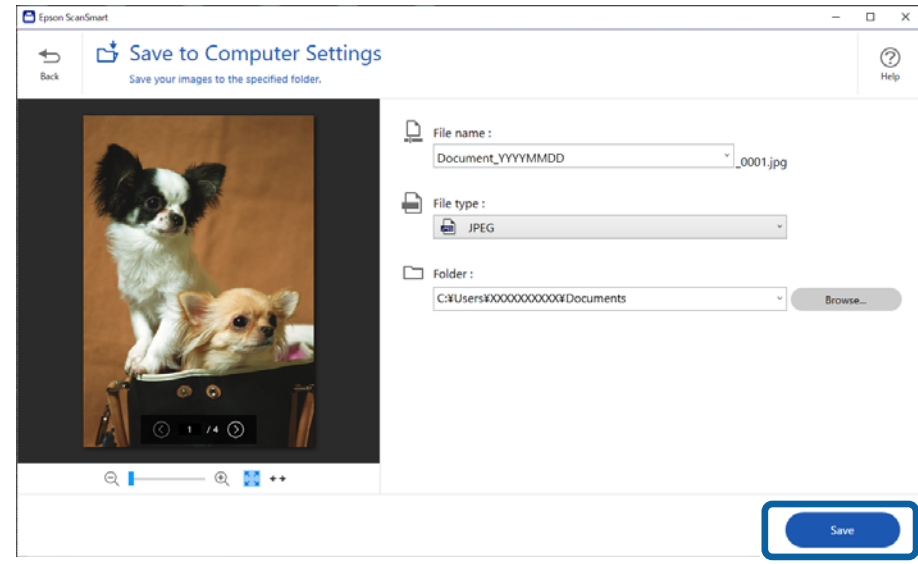

Das gescannte Bild wird im angegebenen Ordner gespeichert.

#### **Zugehörige Informationen**

& ["Zusammenfügen von Fotos" auf Seite 47](#page-46-0)

## **Auswählen des Scanmodus**

Sie können den Scanmodus entsprechend den zu scannenden Vorlagen auswählen.

1. Klicken Sie auf **Einstellungen** im Fenster **Epson ScanSmart**.

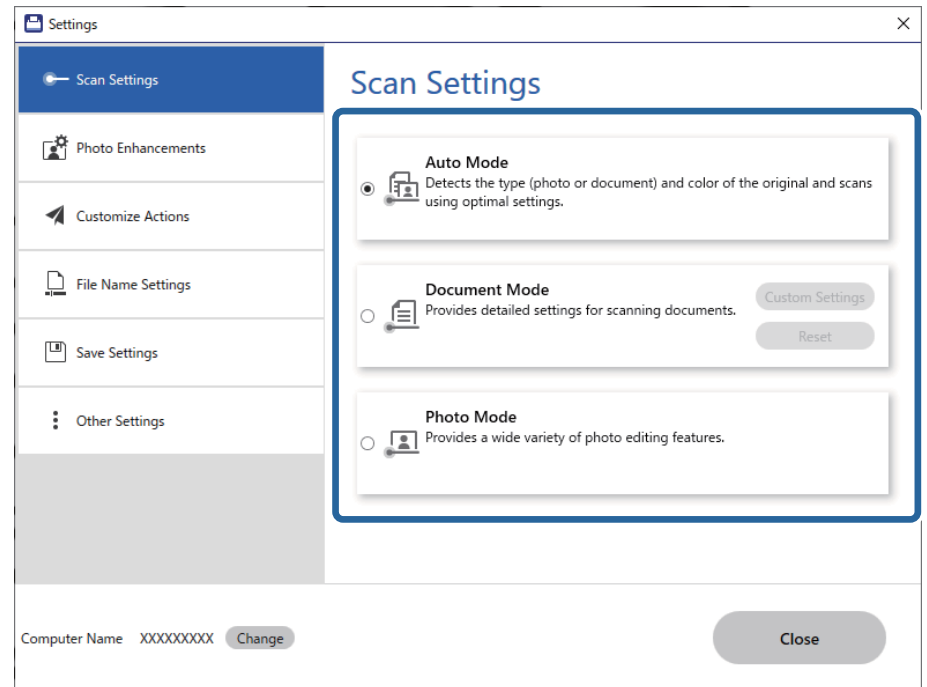

<span id="page-35-0"></span>2. Wählen Sie im Fenster **Scaneinstellungen** den Scanmodus aus.

- ❏ Auto-Modus: Diese Option erkennt, ob die Vorlage ein Dokument oder ein Foto ist und wählt automatisch den Modus aus.
- ❏ Dokumentenmodus: Wählen Sie diesen Modus aus, wenn die Vorlage ein Dokument ist. Sie können detaillierte Scaneinstellungen, z. B. Auflösung oder Dokumentgröße, vornehmen, indem Sie auf **Angepasste Einstellungen** klicken. Klicken Sie auf **Zurücksetzen**, um die Standardeinstellungen wiederherzustellen.
- ❏ Fotomodus: Wählen Sie diesen Modus aus, wenn die Vorlage ein Foto ist. Sie können mit einer Vielzahl von Bildanpassungsfunktionen scannen. Dieser Modus eignet sich für das Scannen von feinen Fotos.

Wenn Sie die Vorlage mit **Fotomodus** scannen, wird der Bildschirm mit den Scaneinstellungen angezeigt. Nehmen Sie detaillierte Einstellungen vor und klicken Sie dann auf **Scannen**.

#### **Zugehörige Informationen**

- $\rightarrow$  ["Bildanpassungsfunktionen für Dokumentenmodus" auf Seite 38](#page-37-0)
- $\blacktriangleright$  ["Bildanpassungsfunktionen für Fotomodus" auf Seite 42](#page-41-0)

## **Erweitertes Scannen**

### **In eine PDF-Datei scannen**

- 1. Legen Sie die Vorlagen auf.
- 2. Drücken Sie erneut die Taste **DE** am Scanner.

Der Scanvorgang wird gestartet. Nachdem das Scannen abgeschlossen ist, wird der Bildschirm **In Computereinstellungen speichern** angezeigt.

- <span id="page-36-0"></span>3. Überprüfen Sie die Einstellungen in **In Computereinstellungen speichern** und korrigieren Sie sie ggf.
- 4. Klicken Sie auf **Speichern**.

Das gescannte Bild wird in dem von Ihnen angegebenen Ordner gespeichert.

### **Anfügen gescannter Bilder an E-Mails**

#### *Hinweis:*

Epson ScanSmart unterstützt Outlook oder E-Mail-Software, die MAPI unterstützt. Die folgenden Versionen von Outlook werden von Epson ScanSmart unterstützt.

Microsoft Outlook 2003/2007/2010(32bit)/2013(32bit)/2016(32bit)/2019(32bit)/2021(32bit)

Überprüfen Sie im Bereich Hilfe Ihrer E-Mail-Software, ob Ihre Software MAPI unterstützt.

- 1. Legen Sie die Vorlagen auf.
- 2. Drücken Sie erneut die Taste  $\Box$  am Scanner.

Der Scanvorgang wird gestartet. Nachdem das Scannen abgeschlossen ist, wird der Bildschirm **Einstellungen zum Anhängen an E-Mail** angezeigt.

3. Überprüfen Sie die Einstellungen in **Einstellungen zum Anhängen an E-Mail** und korrigieren Sie sie ggf.

Wählen Sie **Eine Kopie auf dem Computer speichern**, um eine Kopie der Bilder auf dem Computer zu speichern.

4. Klicken Sie auf **An E-Mail anhängen**.

Der E-Mail-Client auf dem Computer wird gestartet und das gescannte Bild wird automatisch einer E-Mail hinzugefügt.

### **Verwendung des Scanners als Kopierer**

Sie können leicht Kopieren, wenn Sie einen Scanner haben und ein Drucker mit dem Computer verbunden ist.

- 1. Legen Sie die Vorlagen auf.
- 2. Drücken Sie erneut die Taste $\Xi$ am Scanner.

Der Scanvorgang wird gestartet. Nachdem das Scannen abgeschlossen ist, wird der Bildschirm **Druckeinstellungen** angezeigt.

3. Überprüfen Sie die Einstellungen in **Druckeinstellungen** und korrigieren Sie sie ggf.

Wählen Sie **Eine Kopie auf dem Computer speichern**, um eine Kopie der Bilder auf dem Computer zu speichern.

4. Klicken Sie auf **Drucken**.

Das gescannte Bild wird gedruckt.

### <span id="page-37-0"></span>**Bildanpassungsfunktionen für Dokumentenmodus**

Wählen Sie **Angepasste Einstellungen** in der Registerkarte **Einstellungen** > **Scaneinstellungen** aus, damit der Bildschirm Scaneinstellungen angezeigt wird. Gescannte Bilder lassen sich mit den Funktionen auf der Registerkarte **Erweiterte Einstellungen** anpassen.

Im **Dokumentmodus** können Sie Bildbearbeitungsfunktionen nutzen, die für Textdokumente geeignet sind.

#### *Hinweis:*

Einige Elemente sind möglicherweise in Abhängigkeit von anderen Einstellungen nicht verfügbar.

#### Bildoption

#### Hintergrund entfernen

Sie können den Hintergrund aus Originalen entfernen.

Sie können die Stufe des Effekts bestimmen, indem Sie **Haupteinstellungen** > **Bildtyp** > **Farbe** wählen. Wenn sie **Hoch** wählen, können Sie die Hintergrundfarbe von Originalen entfernen, etwa bei farbigen Papieren oder bei durch Sonnenlicht oder längere Zeit vergilbtem Papier.

Zur Nutzung dieser Funktion sollte die Hintergrundfarbe der Originale die hellste Farbe des Dokuments sein und außerdem gleichmäßig. Die Funktion wird nicht korrekt angewandt, wenn sich Muster im hintergrund befinden oder Text oder Abbildungen eine hellere Farbe als der Hintergrund aufweisen.

#### *Hinweis:*

Diese Funktion ist nicht verfügbar, wenn Sie *Haupteinstellungen* > *Bildtyp* > *Schwarzweiß* wählen.

#### Text optimieren

Wählen Sie diese Option, um unscharfe Buchstaben in der Vorlage deutlich und scharf hervorzuheben. Zudem können Sie Versatz und Ungleichmäßigkeiten im Hintergrund reduzieren.

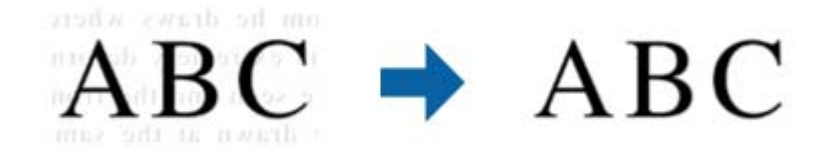

Wenn Sie **Haupteinstellungen**-Register > **Bildtyp** > **Farbe** oder **Graustufen** wählen, können Sie die Intensität des Effekts festlegen: **Standard** oder **Hoch**

Wenn Sie **Haupteinstellungen**-Register > **Bildtyp** > **Schwarzweiß** wählen, ist die **Einstellungen**-Schaltfläche verfügbar, mit der Sie detaillierte Einstellungen an der Intensität des Effekts am **Texthervorhebungseinstellungen**-Bildschirm vornehmen können.

#### *Hinweis:*

- ❏ Zur Nutzung dieser Funktion setzen Sie *Auflösung* im *Haupteinstellungen*-Register auf 600 dpi oder weniger.
- ❏ Je nach Vorlage oder eingestellter Auflösung wird *Text optimieren* eventuell nicht angewendet.

#### auto. Erkennung v. Text/Bild

Text und Bilder werden klarer angezeigt, wenn Sie ein Dokument mit Bildern in Schwarzweiß scannen.

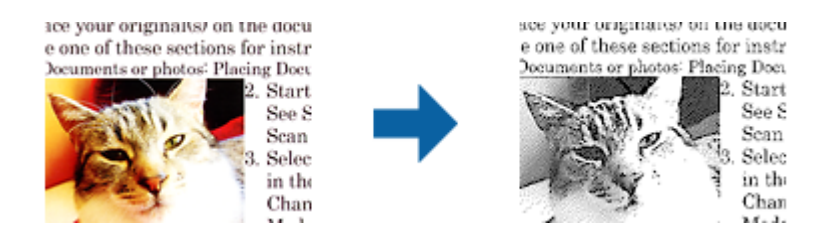

Sie können die Qualität des Bildbereichs eines Originals mit Hilfe von **Helligkeit** und **Kontrast** anpassen.

#### *Hinweis:*

- ❏ Einstellungen an dieser Funktion lassen sich nur vornehmen, wenn Sie *Haupteinstellungen*-Register > *Bildtyp* > *Schwarzweiß* wählen.
- ❏ Zur Nutzung dieser Funktion setzen Sie *Auflösung* im *Haupteinstellungen*-Register auf 600 dpi oder weniger.

#### Blindfarbe

Sie können die gewünschte Farbe von dem gescannten Bild entfernen und es dann in Graustufen oder schwarzweiß speichern. Beispielsweise können Sie Korrekturhinweise oder Notizen entfernen, die Sie mit Farbstift in den Rand geschrieben haben.

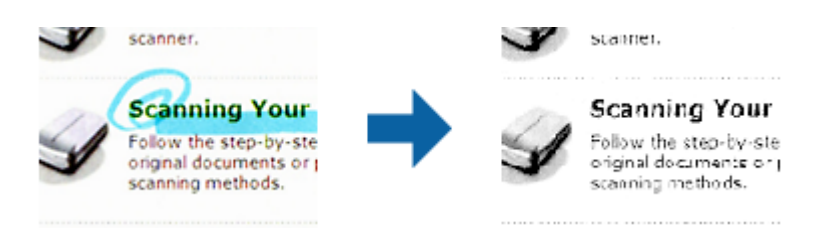

#### *Hinweis:*

Diese Funktion ist bei folgender Auswahl nicht verfügbar: Registerkarte *Haupteinstellungen* > *Bildtyp* > *Automatisch* oder *Farbe*.

#### Farboptimierung

Wählen Sie diese Option, um die angegebene Farbe für das Bild zu korrigieren und es dann in Schwarzweiß oder Graustufen zu speichern. Zum Beispiel können Sie Buchstaben oder Zeilen in hellen Farben korrigieren.

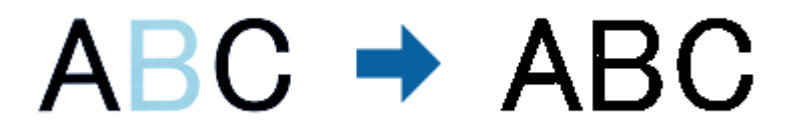

#### *Hinweis:*

Diese Funktion ist bei folgender Auswahl nicht verfügbar: Registerkarte *Haupteinstellungen* > *Bildtyp* > *Automatisch* oder *Farbe*.

#### Helligkeit

Sie können die Helligkeit für das gesamte Bild anpassen.

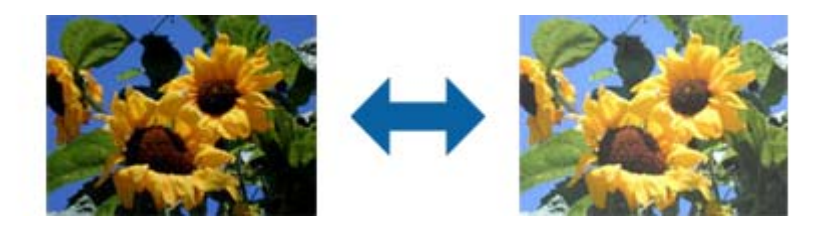

#### *Hinweis:*

Diese Funktion ist in Abhängigkeit von den Einstellungen unter *Haupteinstellungen*-Register > *Bildtyp* oder den Einstellungen im *Erweiterte Einstellungen*-Register nicht verfügbar.

#### Kontrast

Sie können den Kontrast für das gesamte Bild anpassen. Wenn Sie den Kontrast erhöhen, werden die hellen Bereiche heller und die dunklen Bereiche dunkler. Wenn Sie den Kontrast hingegen verringern, werden die Unterschiede zwischen hellen und dunklen Bildbereichen weniger stark hervorgehoben.

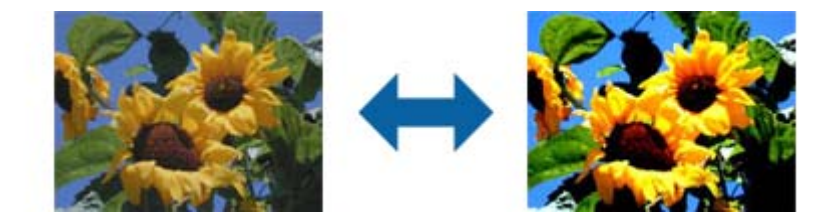

#### *Hinweis:*

Diese Funktion ist in Abhängigkeit von den Einstellungen unter *Haupteinstellungen*-Register > *Bildtyp* oder den Einstellungen im *Erweiterte Einstellungen*-Register nicht verfügbar.

#### Gamma

Sie können den Gamma-Wert (Helligkeit des Zwischenbereichs) für das gesamte Bild anpassen. Falls das Bild zu hell oder zu dunkel ist, können Sie die Helligkeit anpassen.

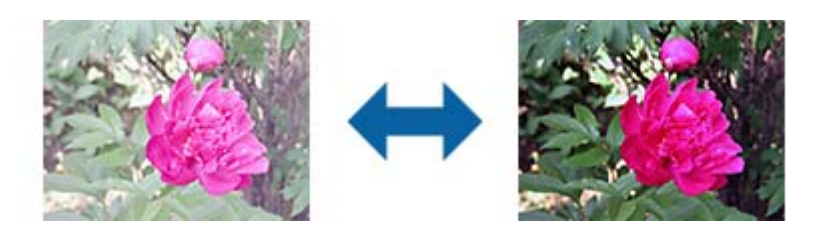

*Hinweis:*

Diese Funktion ist in Abhängigkeit von den Einstellungen unter *Haupteinstellungen*-Register > *Bildtyp* oder den Einstellungen im *Erweiterte Einstellungen*-Register nicht verfügbar.

#### **Schwellenwert**

Sie können den Rand eines monochromen Binärbildes (schwarzweiß) anpassen. Erhöht den Schwellwert, der schwarze Bereich wird größer. Verringert den Schwellwert, der weiße Bereich wird größer.

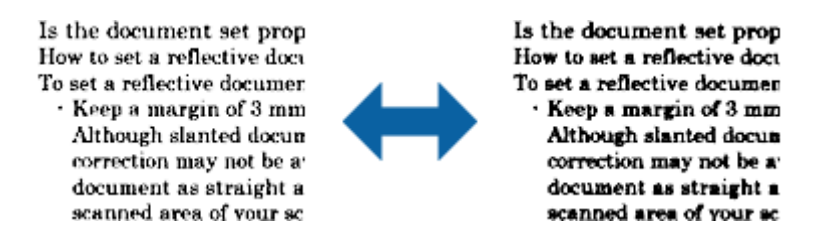

#### *Hinweis:*

Diese Funktion ist in Abhängigkeit von den Einstellungen unter *Haupteinstellungen*-Register > *Bildtyp* oder den Einstellungen im *Erweiterte Einstellungen*-Register möglicherweise nicht verfügbar.

#### Unscharfe Maske

Sie können die Konturen des Bildes verstärken.

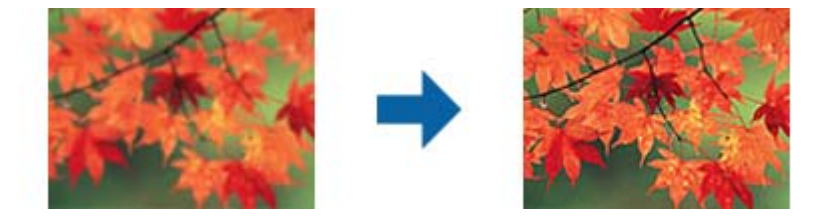

#### *Hinweis:*

Diese Funktion ist nicht verfügbar, wenn Sie *Haupteinstellungen*-Register > *Bildtyp* > *Schwarzweiß* wählen.

#### Entrasterung

Sie können Moiré-Muster (netzartige Schattierungen) entfernen, die beim Scannen gedruckter Seiten, bspw. von Zeitschriften, auftreten.

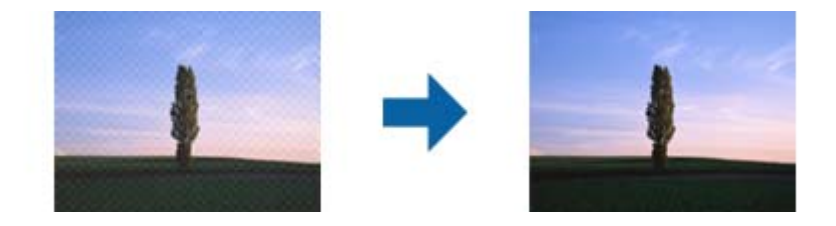

Zeigen Sie das Bild zum Prüfen auf Moiré-Muster bei 100 % an (1:1). Wenn das angezeigte Bild verkleinert wird, erscheint es grober und Moiré-Muster sind möglicherweise nicht sichtbar.

#### *Hinweis:*

- ❏ Zur Nutzung dieser Funktion setzen Sie *Auflösung* im *Haupteinstellungen*-Register auf 600 dpi oder weniger.
- ❏ Diese Funktion ist nicht verfügbar, wenn Sie *Haupteinstellungen*-Register > *Bildtyp* > *Schwarzweiß* wählen.
- ❏ Der Effekt dieser Funktion kann im Vorschaufenster nicht geprüft werden.
- ❏ Diese Funktion reduziert die Schärfe des gescannten Bildes.

#### <span id="page-41-0"></span>Bildrandauffüllung

Wählen Sie diese Option, um den rund um das gescannte Bild erstellten Schatten zu entfernen.

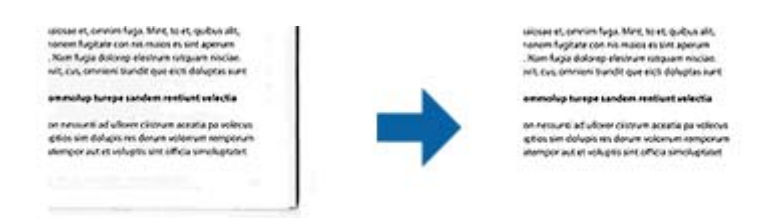

Wenn Sie **Einstellungen** wählen, erscheint der **Bildrandauffüllungsstufe**-Bildschirm und Sie können die Bildrandauffüllbereiche für oben, unten, links und rechts anpassen.

#### *Hinweis:*

Der Effekt dieser Funktion kann im Vorschaufenster nicht geprüft werden.

#### Doppelte Bildausgabe (nur bei Windows)

Sie können einmal scannen und zwei Bilder mit verschiedenen Ausgabeeinstellungen gleichzeitig speichern.

Der **Einstellungen für Ausgang 2**-Bildschirm wird angezeigt, wenn Sie **Ein** oder **Einstellungen** wählen. Ändern Sie die Einstellungen für das zweite gescannte Bild (Bild 2).

#### Wasserzeichen (nur bei Windows)

Sie können dem gescannten Bild ein Wasserzeichen zufügen.

Wählen Sie **Einstellungen** zur Anzeige des **Wasserzeicheneinstellung**-Bildschirms.

## **Bildanpassungsfunktionen für Fotomodus**

Im Fotomodus öffnen Sie sich die Scaneinstellungen beim Scannen. Gescannte Bilder lassen sich mit den Funktionen auf der Registerkarte **Erweiterte Einstellungen** anpassen.

Im **Fotomodus** können Sie Bildbearbeitungsfunktionen nutzen, die für Fotos und Bilder geeignet sind.

Bei den meisten Funktionen lassen sich die Ergebnisse der Anpassung im Vorschaufenster prüfen.

#### *Hinweis:*

❏ Einige Funktionen können nur mit Vorschau eingestellt werden.

❏ Einige Elemente sind möglicherweise in Abhängigkeit von anderen Einstellungen nicht verfügbar.

#### **Helligkeit**

Sie können die Helligkeit für das gesamte Bild anpassen.

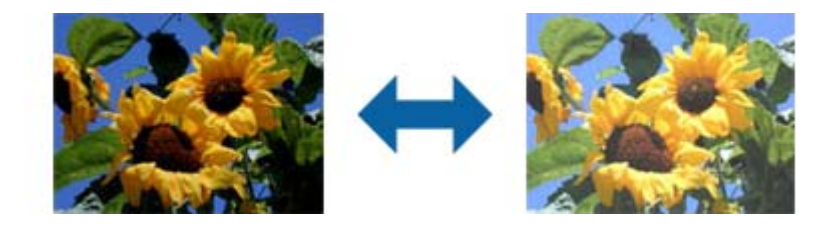

#### *Hinweis:*

Diese Funktion ist in Abhängigkeit von den Einstellungen unter *Haupteinstellungen*-Register > *Bildtyp* oder den Einstellungen im *Erweiterte Einstellungen*-Register nicht verfügbar.

#### Kontrast

Sie können den Kontrast für das gesamte Bild anpassen. Wenn Sie den Kontrast erhöhen, werden die hellen Bereiche heller und die dunklen Bereiche dunkler. Wenn Sie den Kontrast hingegen verringern, werden die Unterschiede zwischen hellen und dunklen Bildbereichen weniger stark hervorgehoben.

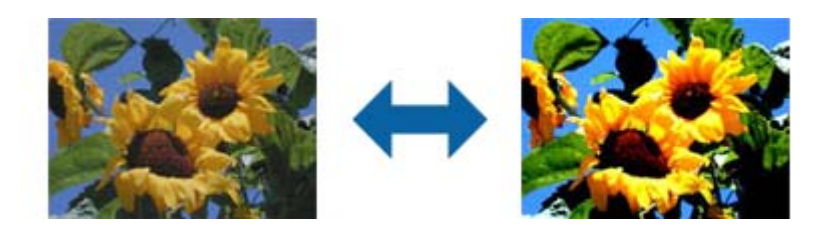

#### *Hinweis:*

Diese Funktion ist in Abhängigkeit von den Einstellungen unter *Haupteinstellungen*-Register > *Bildtyp* oder den Einstellungen im *Erweiterte Einstellungen*-Register nicht verfügbar.

#### Sättigung

Sie können die Sättigung (Farblebendigkeit) für das gesamte Bild anpassen. Wenn Sie die Sättigung erhöhen, werden die Farben lebhafter. Wenn Sie die Sättigung hingegen verringern, werden die Farben neutraler (grau).

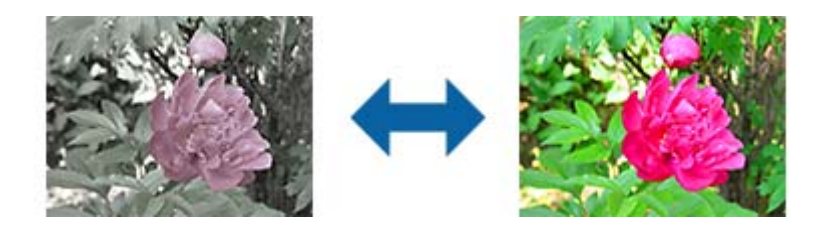

#### *Hinweis:*

Diese Funktion ist in Abhängigkeit von den Einstellungen unter *Bildtyp* im *Haupteinstellungen*-Register nicht verfügbar.

#### Feineinstellungen-Schaltfläche

#### Feineinstellungen-Bildschirm

Sie können die Qualität des gescannte Bildes über ein Histogramm oder eine Farbtonkurve anpassen. Dies ermöglicht Ihnen die Ausgabe hochqualitativer Bilder bei minimaler Bildverschlechterung.

#### **Zurücksetzen**-Schaltfläche

Setzt die am **Feineinstellungen**-Bildschirm vorgenommenen Einstellungen auf ihre Standardwerte zurück.

#### Bildkorrektur-Register

Sie können die Farb- und Graubalance des Bildes anpassen.

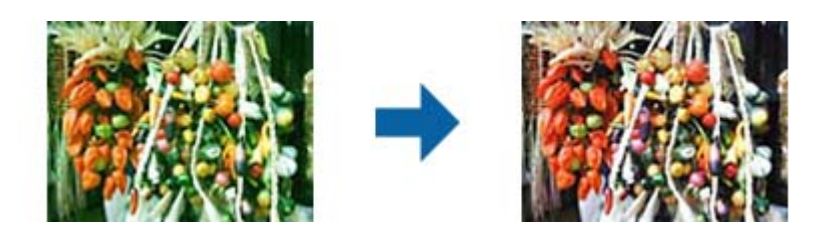

#### Farbbalance

Passt die Farbbalance des Bildes an. Sie können den Farbton anpassen, wenn Fotos aufgrund von Wetter- oder Lichtbedingungen am Aufnahmeort rötlich oder grünlich verfärbt sind.

#### Graubalance-Intensität

Passt die Graubalance des Bildes an. Sie können Farben entfernen, wenn diese aufgrund der Beleuchtung usw. in spezifischen Farben einen zu starken Einfluss auf das Bild haben.

Operationen sind verfügbar, sobald Sie die Bereiche, die Sie schwarzweiß oder grau

(neutral) machen möchten, mit der -Schaltfläche auswählen.

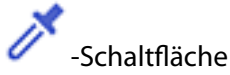

Verwenden Sie die im Vorschaubild gezeigte Pipette und wählen Sie die Bereiche, die Sie schwarzweiß oder grau (neutral) machen möchten.

*Hinweis:*

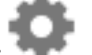

Sie können den Messbereich für die Pipette ändern, indem Sie die Schaltfläche (*Konfiguration*) anklicken und dann *Konfiguration* > *Vorschau* > *Pipettengröße* wählen.

#### Tonwertkorrektur-Register

Über die Farbtonkurve können Sie Helligkeit und Kontrast des Bildes anpassen.

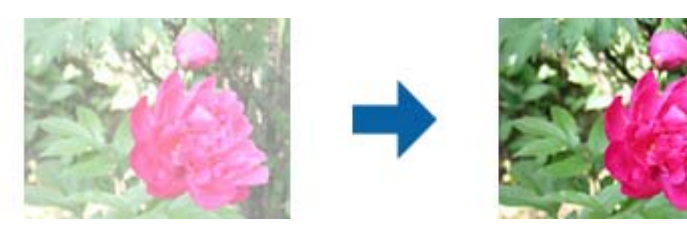

#### Tonwertkorrektur

Durch Anpassung der Form der Farbtonkurve können Sie Helligkeit und Kontrast des Bildes anpassen.

Sie können zur Steuerung der Form bis zu 16 Punkte entlang der Linie der Farbtonkurve hinzufügen.

Sie können nicht benötigte Punkte entfernen, indem Sie die Linie außerhalb des Graphen für die Farbtonkurve ziehen.

#### Kanal

Wählen Sie die anzupassende Farbe (RGB) über die Farbtonkurve.

#### Voreinstellung

Standardfarbtonkurven wurden bereits registriert. Sie sollten die Farbtonkurve nach Auswahl eines Elements, das Ihre Anforderungen am besten erfüllt, fein einstellen.

Bei Auswahl von **Linear** wird die Farbtonkurve zu einer geraden Linie (Dichte wird nicht korrigiert).

#### Histogrammanpassung-Register

Über das Histogramm können Sie die Bildhelligkeit anpassen.

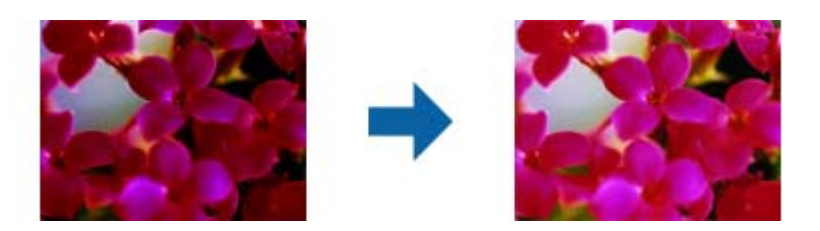

#### Histogramm

Während Sie das Histogramm (ein Graph, der Licht und Schatten anzeigt) des Bildes prüfen, können Sie die Helligkeit (Schatten für die dunkelsten, Gamma für die mittleren und Hervorhebung für die hellsten Bereiche) des Bildes anpassen.

Nehmen Sie die Anpassung über eine der folgenden Methoden vor.

❏ Rechteckige Markierung bewegen

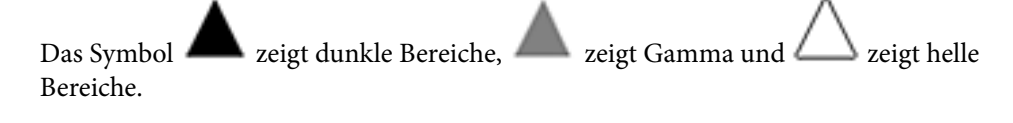

❏ Wählen Sie die -Schaltfläche.

Verwenden Sie die im Vorschaubild gezeigte Pipette und wählen Sie die gewünschte Farbe zur Helligkeits- und Gamma-Anpassung.

❏ Werte direkt eingeben

Passen Sie die Werte in **Ausgang** für Dunkelheit und Helligkeit an. Wenn Hervorhebung auf 255 eingestellt sind, werden die hellen Bildbereiche weiß. Wenn Schatten auf 0 eingestellt sind, werden die dunklen Bildbereiche schwarz.

#### *Hinweis:*

Sie können den Messbereich für die Pipette ändern, indem Sie die Schaltfläche (*Konfiguration*) anklicken und dann *Konfiguration* > *Vorschau* > *Pipettengröße* wählen.

#### Kanal

Wählen Sie die anzupassende Farbe (RGB) über das Histogramm.

#### Eingang

Zeigt die Werte für dunkle Bereiche, Gamma und helle Bereiche beim Scannen eines Originals.

#### Ausgang

Zeigt die Werte für die vorherigen Schatten- und Hervorhebungseinstellungen.

#### **Tonwertkurve**

Zeigt die Dichte für den Ausgabewert für den Bildeingabewert.

Passt die Dichte außerhalb der in **Histogramm** festgelegten dunklen oder hellen Bildteile an.

#### Unscharfe Maske

Sie können die Konturen des Bildes verstärken.

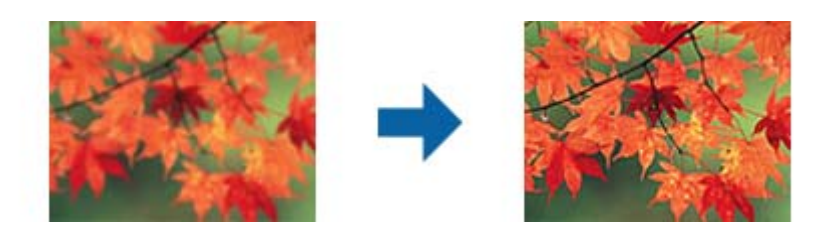

#### *Hinweis:*

Diese Funktion ist nicht verfügbar, wenn Sie *Haupteinstellungen*-Register > *Bildtyp* > *Schwarzweiß* wählen.

#### Farbwiederherstellung

Sie können verblasste Bilder korrigieren, damit sie in den ursprünglichen Farben der Vorlage erscheinen.

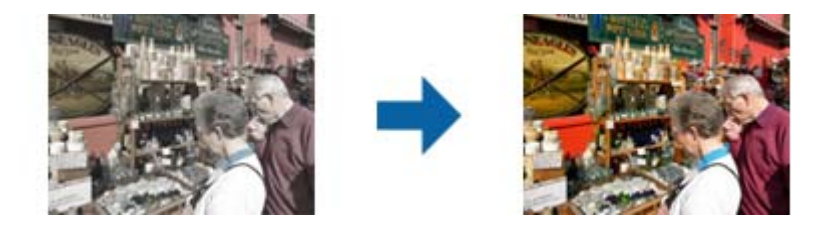

#### *Hinweis:*

- ❏ Je nach Zustand der Vorlage wird das Problem aber möglicherweise nicht vollständig korrigiert. Nehmen Sie in diesem Fall Anpassungen über den Bildschirm *Feineinstellungen* vor.
- ❏ Je nach Vorlage kann die Farbe des Bildes im Vorschau-Fenster vom gescannten Bild abweichen.

#### Hintergrundbeleuchtung-Korrektur

Sie können Bilder, die aufgrund der Hintergrundbeleuchtung dunkel sind, aufhellen.

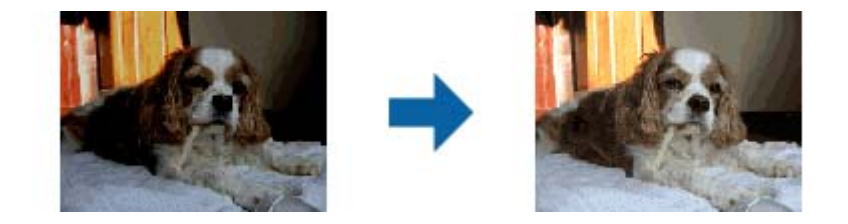

#### <span id="page-46-0"></span>*Hinweis:*

Je nach Zustand der Vorlage wird das Problem aber möglicherweise nicht vollständig korrigiert. Nehmen Sie in diesem Fall Anpassungen über den Bildschirm *Feineinstellungen* vor.

#### Entrasterung

Sie können Moiré-Muster (netzartige Schattierungen) entfernen, die beim Scannen gedruckter Seiten, bspw. von Zeitschriften, auftreten.

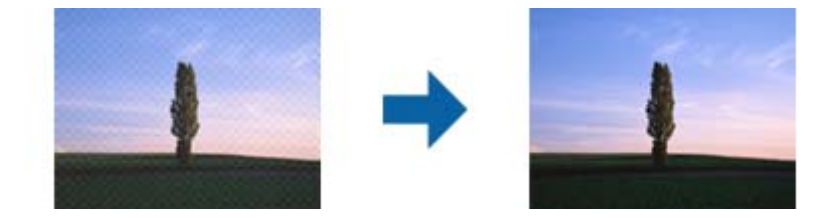

Zeigen Sie das Bild zum Prüfen auf Moiré-Muster bei 100 % an (1:1). Wenn das angezeigte Bild verkleinert wird, erscheint es grober und Moiré-Muster sind möglicherweise nicht sichtbar.

#### *Hinweis:*

- ❏ Zur Nutzung dieser Funktion setzen Sie *Auflösung* im *Haupteinstellungen*-Register auf 600 dpi oder weniger.
- ❏ Diese Funktion ist nicht verfügbar, wenn Sie *Haupteinstellungen*-Register > *Bildtyp* > *Schwarzweiß* wählen.
- ❏ Der Effekt dieser Funktion kann im Vorschaufenster nicht geprüft werden.
- ❏ Diese Funktion reduziert die Schärfe des gescannten Bildes.

#### Staubentfernung

Sie können Staub an Fotos und Film entfernen.

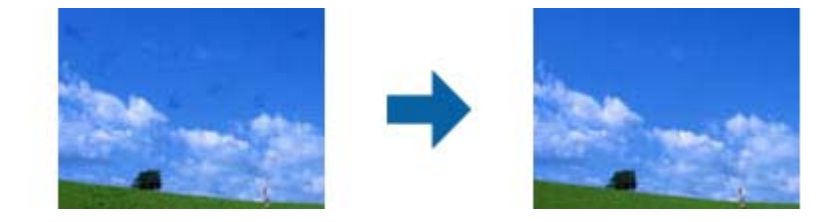

#### *Hinweis:*

- ❏ Je nach Zustand des Originals wird es möglicherweise nicht richtig korrigiert.
- ❏ Der Effekt dieser Funktion kann im Vorschaufenster nicht geprüft werden.
- ❏ Wenn die Menge des freien Speicherplatzes nachlässt, können Sie möglicherweise nicht scannen.

### **Zusammenfügen von Fotos**

Sie können gescannte Fotos in einem Bild kombinieren.

Sie können folgende Methoden verwenden.

❏ Basisverbindung: Es werden zwei Bilder zusammengefügt, links und rechts oder oben und unten.

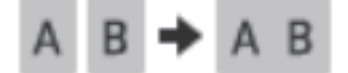

❏ Erweiterte Verbindung: Automatisches Zusammenfügen, das sich überschneidende Bereiche in den Bildern erkennt.

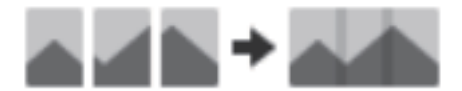

#### *Hinweis:*

❏ Wenn die Fotos zu groß sind, können sie nicht zusammengefügt werden. Maximale Gesamtzahl der Pixel an der langen Kante des Fotos:

·Basisverbindung: 65.535 Pixel (Windows), 39.686 Pixel (Mac OS)

·Erweiterte Verbindung: 25.000 Pixel

- ❏ Diese Funktion ist in Abhängigkeit von den Vorlagen, z. B. monotone Bilder oder Diagramme, möglicherweise nicht verfügbar.
- 1. Platzieren Sie die Vorlagen auf Ihrem Scanner.
- 2. Starten Sie Epson ScanSmart und scannen Sie die Vorlagen.

 $\Box$  Um vom Scanner zu scannen, drücken Sie die Taste  $\Diamond$  auf dem Scanner. Epson ScanSmart wird geöffnet und das Scannen gestartet.

❏ Starten Sie Epson ScanSmart auf dem Computer und klicken Sie dann auf **SCANNEN**.

Bei der Verwendung von **Erweiterte Verbindung** scannen Sie die Vorlage mehrfach und verschieben Sie sie dabei jedes Mal, bis sich die entsprechenden Bereiche überschneiden.

3. Wählen Sie die Fotos, die Sie kombinieren möchten, und klicken Sie dann auf **Bilder verbinden**.

Halten Sie die Strg- oder Umschalttaste gedrückt, während Sie auf die Bilder klicken, wenn Sie mehrere Seiten auswählen möchten.

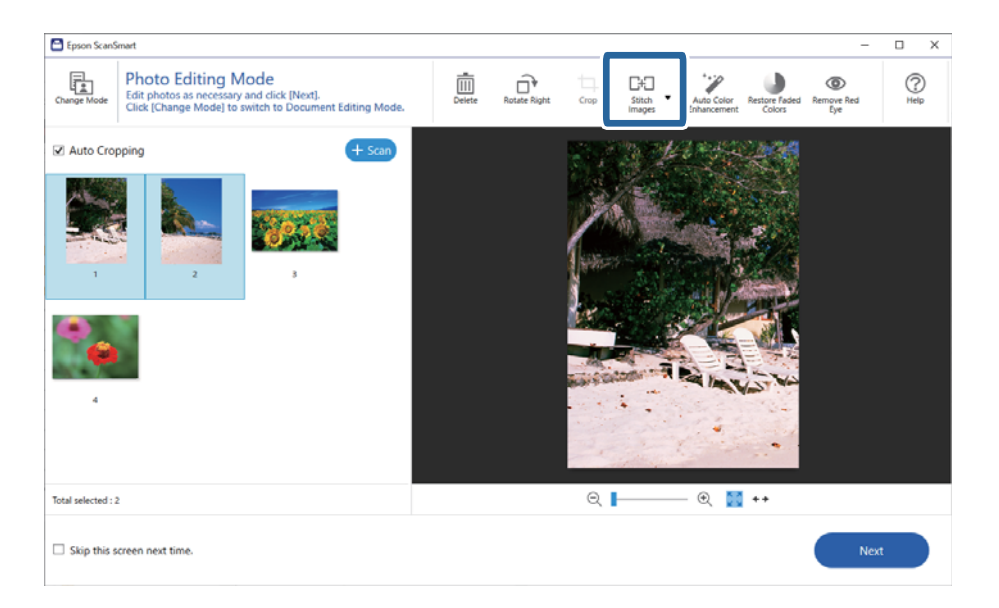

- 4. Wählen Sie **Basisverbindung** oder **Erweiterte Verbindung** aus.
- 5. Überprüfen Sie im Bildschirm **Bilder verbinden** das zusammengefügte Bild. Wenn Sie **Basisverbindung** ausgewählt haben, können Sie das Bild mithilfe der Schaltflächen oben im Bildschirm bearbeiten, indem Sie die Position der Bilder rotieren oder ändern.

6. Klicken Sie **OK**, und befolgen Sie die Anweisungen auf Bildschirm, um das Bild zu Speichern.

# <span id="page-49-0"></span>**Wartung**

## **Scanner reinigen**

Damit Ihr Scanner stets optimal funktioniert, reinigen Sie ihn regelmäßig mit folgenden Schritten.

#### **v***Wichtig:*

- ❏ Verwenden Sie niemals Alkohol, Verdünner oder ätzende Lösungsmittel zum Reinigen des Scanners. Solche Mittel können Komponenten des Scanners und sein Gehäuse beschädigen.
- ❏ Sorgen Sie dafür, dass keinerlei Flüssigkeiten in den Scannermechanismus oder an elektronische Komponenten gelangen. Andernfalls können Mechanik und Elektronik dauerhaft geschädigt werden.
- ❏ Sprühen Sie keine Schmiermittel in den Scanner.
- ❏ Öffnen Sie niemals das Scannergehäuse.
- 1. Trennen Sie das USB-Kabel vom Scanner.
- 2. Reinigen Sie die Außenflächen des Gehäuses mit einem leicht mit mildem Reinigungsmittel und etwas Wasser angefeuchteten Tuch.
- 3. Falls das Vorlagenglas verschmutzt sein sollte, reinigen Sie es mit einem weichen, trockenen Tuch.

Falls sich Fettflecken oder andere hartnäckige Verschmutzungen auf der Glasfläche abgesetzt haben sollten, geben Sie etwas Glasreiniger auf ein weiches Tuch und entfernen die Verunreinigungen damit. Wischen Sie Flüssigkeitsrückstände gründlich mit einem trockenen Tuch ab.

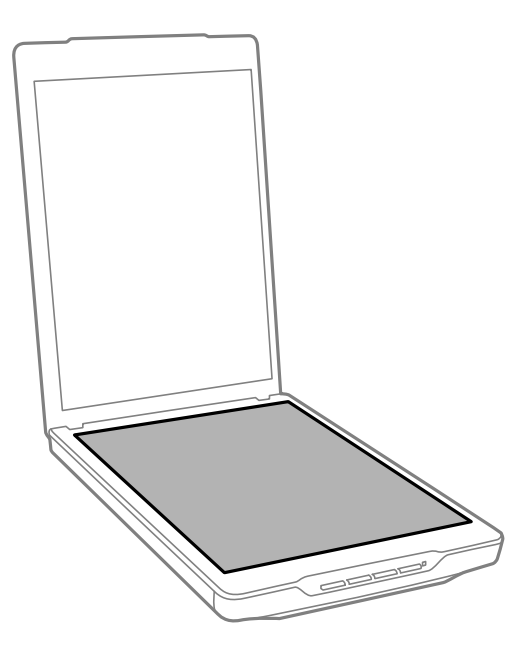

<span id="page-50-0"></span>**n** *Wichtig*:

❏ Üben Sie keinen übermäßigen Druck auf das Scannerglas aus.

- ❏ Achten Sie darauf, dass das Scannerglas nicht zerkratzt oder anderweitig beschädigt wird. Setzen Sie keine harten oder scheuernden Bürsten zur Reinigung ein. Bei Beschädigungen der Glasfläche kann sich die Scanqualität verschlechtern.
- ❏ Sprühen Sie Glasreiniger nicht direkt auf die Glasfläche.
- 4. Falls das Vorlagenpolster verschmutzt ist, reinigen Sie es mit einem weichen, trockenen Tuch.

Sollte das Vorlagenpolster sehr stark verschmutzt sein, feuchten Sie ein weiches Tuch mit etwas sanftem Reinigungsmittel und Wasser an, wringen es gut aus und entfernen die Verschmutzungen damit. Anschließend wischen Sie das Polster mit einem weichen, trockenen Tuch gründlich trocken.

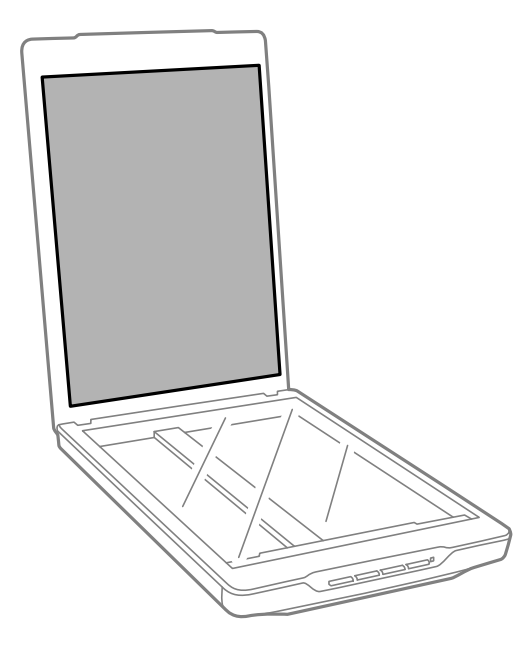

#### **Zugehörige Informationen**

& ["Namen und Funktionen der Komponenten" auf Seite 11](#page-10-0)

## **Scanner transportieren**

Wenn Sie den Scanner über größere Strecken transportieren müssen, verpacken Sie das Gerät wie folgt.

1. Sorgen Sie dafür, dass sich der Schlitten an seiner Ausgangsposition an der Vorderseite des Scanners befindet.

Falls sich der Schlitten nicht an der Ausgangsposition befinden sollte, schließen Sie den Scanner per USB-Kabel an einen Computer an und warten, bis sich der Schlitten zur Ausgangsposition bewegt.

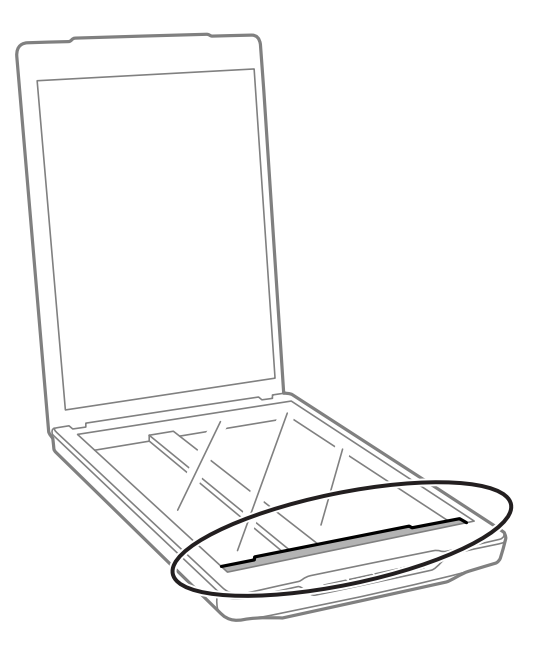

- 2. Trennen Sie das USB-Kabel vom Scanner.
- 3. Verpacken Sie den Scanner mit dem mitgelieferten Verpackungsmaterial in seinem Original- oder einem ähnlichen Karton, in den der Scanner bündig passt.

#### **T** *Wichtig*:

- ❏ Falls der Scanner nicht richtig verpackt wird, können Beschädigungen durch Vibrationen und Stöße beim Transport eintreten.
- ❏ Drehen Sie den Scanner beim Transport nicht auf den Kopf.

#### **Zugehörige Informationen**

& ["Namen und Funktionen der Komponenten" auf Seite 11](#page-10-0)

# <span id="page-52-0"></span>**Probleme lösen**

## **Scannerprobleme**

## **Die Statusanzeige blinkt**

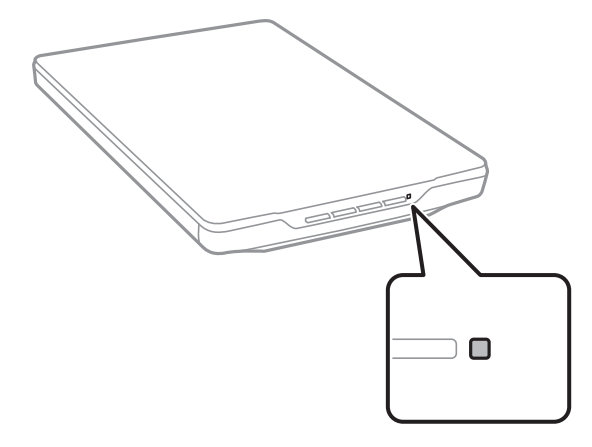

Prüfen Sie Folgendes, wenn die Statusanzeige schnell blinkt.

- ❏ Vergewissern Sie sich, dass Scanner und Computer richtig über das USB-Kabel miteinander verbunden sind.
- ❏ Überprüfen Sie, ob Epson ScanSmart und der Scanner-Treiber (Epson Scan 2) ordnungsgemäß installiert sind.

Falls die Leuchte weiterhin schnell blinken sollte, ist möglicherweise ein schwerer Fehler aufgetreten. Lassen Sie sich von Ihrem Händler unterstützen.

#### **Zugehörige Informationen**

- $\blacktriangleright$  ["Tasten und Leuchten" auf Seite 13](#page-12-0)
- & ["Anwendungen prüfen und installieren" auf Seite 17](#page-16-0)

### **Der Scanner schaltet sich nicht ein**

- ❏ Überprüfen Sie, ob Epson ScanSmart und der Scanner-Treiber (Epson Scan 2) ordnungsgemäß installiert sind.
- ❏ Vergewissern Sie sich, dass Scanner und Computer richtig über das USB-Kabel miteinander verbunden sind.
- ❏ Schließen Sie den Scanner direkt an den USB-Anschluss des Computers an. Der Scanner funktioniert eventuell nicht einwandfrei, wenn er über USB-Hub (einen oder mehrere) mit dem Computer verbunden wird.
- ❏ Benutzen Sie das mit dem Scanner gelieferte USB-Kabel.
- ❏ Warten Sie nach dem Anschluss des USB-Kabels einen Moment ab. Es kann ein paar Sekunden dauern, bis sich der Scanner einschaltet.
- ❏ Wenn sich der Scanner nach diesen Schritten nicht einschaltet, deinstallieren und installieren Sie den Scanner-Treiber (Epson Scan 2) erneut.

#### <span id="page-53-0"></span>**Zugehörige Informationen**

- & ["Anwendungen prüfen und installieren" auf Seite 17](#page-16-0)
- & ["Anwendungen deinstallieren" auf Seite 18](#page-17-0)

## **Scanprobleme**

### **Epson ScanSmart kann nicht gestartet werden**

- ❏ Vergewissern Sie sich, dass Scanner und Computer richtig über das USB-Kabel miteinander verbunden sind.
- ❏ Benutzen Sie das mit dem Scanner gelieferte USB-Kabel.
- ❏ Vergewissern Sie sich, dass der Scanner eingeschaltet ist.
- ❏ Warten Sie, bis die Statusanzeige zu blinken aufhört und anzeigt, dass der Scanner betriebsbereit ist.
- ❏ Schließen Sie den Scanner direkt an den USB-Anschluss des Computers an. Der Scanner funktioniert eventuell nicht einwandfrei, wenn er über USB-Hub (einen oder mehrere) mit dem Computer verbunden wird.
- ❏ Wenn Sie TWAIN-kompatible Anwendungen nutzen, vergewissern Sie sich, dass der richtige Scanner als Scanner oder Quelle eingestellt wurde.

## **Beim Drücken einer Scannertaste wird die falsche Anwendung gestartet**

Achten Sie darauf, dass folgende Anwendungen ordnungsgemäß installiert sind.

- ❏ Epson ScanSmart
- ❏ Scanner-Treiber (Epson Scan 2)

#### **Zugehörige Informationen**

 $\rightarrow$  , Anwendungen prüfen und installieren" auf Seite 17

### **Das Scannen dauert sehr lange**

- ❏ Versuchen Sie, die Vorlage in einer geringeren Auflösung zu scannen; auf diese Weise sollte sich etwas Zeit einsparen lassen.
- ❏ Computer mit USB 2.0-Anschlüssen ("High Speed") können schneller als Computer mit USB 1.1-Schnittstelle scannen. Wenn Sie den Scanner an einen USB 2.0-Port anschließen, achten Sie darauf, dass die Systemvoraussetzungen eingehalten werden.

## <span id="page-54-0"></span>**Probleme mit gescannten Bildern**

## **Ungleichmäßige Farbverteilung, Schmutz, Flecken usw. im gescannten Bild**

- ❏ Reinigen Sie das Vorlagenglas.
- ❏ Befreien Sie die Vorlage von jeglichem Schmutz und anderen Fremdkörpern.
- ❏ Drücken Sie nicht zu fest auf die Vorlage oder die Dokumentenabdeckung. Wenn Sie zu fest drücken, können Verschwommenheit, Streifen und Flecken auftreten.

#### **Zugehörige Informationen**

 $\blacktriangleright$   $\sqrt{ }$  Scanner reinigen" auf Seite 50

### **Die Bildqualität ist rauh**

- ❏ Stellen Sie den Epson ScanSmart für die zu scannende Vorlage ein. Scannen Sie mit den Einstellungen für Dokumente im **Dokumentenmodus** (Dokumentbearbeitungsmodus) und den Einstellungen in **Fotomodus** (Fotobearbeitungsmodus).
- ❏ Verwenden Sie im Dokumentenmodus oder Fotomodus in Epson ScanSmart die Qualitätsanpassungsfunktionen der Registerkarte **Erweiterte Einstellungen** auf dem Bildschirm der Scannereinstellungen.
- ❏ Versuchen Sie bei geringer Auflösung, diese zunächst zu erhöhen und dann zu scannen.
- ❏ Die Qualität des gescannten Bilds kann von der des gescannten Originals abweichen.

#### **Zugehörige Informationen**

- & ["Auswählen des Scanmodus" auf Seite 35](#page-34-0)
- & ["Bildanpassungsfunktionen für Dokumentenmodus" auf Seite 38](#page-37-0)
- & ["Bildanpassungsfunktionen für Fotomodus" auf Seite 42](#page-41-0)

### **Ein Bild auf der Rückseite der Vorlage erscheint im gescannten Bild**

Bilder auf der Rückseite der Vorlage können im gescannten Bild durchscheinen.

- ❏ Bei sehr dünnen Vorlagen legen Sie die Vorlage auf das Scannerglas und decken sie mit schwarzem Papier ab.
- ❏ Wenn Sie den Dokumentenmodus oder Fotomodus in Epson ScanSmart verwenden, passen Sie **Helligkeit** in der Registerkarte **Erweiterte Einstellungen** in den Bildschirm Scaneinstellungen an.

Diese Funktion steht je nach den Einstellungen auf der Registerkarte **Haupteinstellungen** > **Bildtyp** oder den Einstellungen auf der Registerkarte **Erweiterte Einstellungen** nicht zur Verfügung.

❏ Wenn Sie den Dokumentenmodus in Epson ScanSmart verwenden, wählen Sie **Text optimieren** unter **Bildoption** in der Registerkarte **Erweiterte Einstellungen** in den Bildschirm Scaneinstellungen aus.

#### **Zugehörige Informationen**

& ["Bildanpassungsfunktionen für Dokumentenmodus" auf Seite 38](#page-37-0)

<span id="page-55-0"></span> $\blacktriangleright$  ["Bildanpassungsfunktionen für Fotomodus" auf Seite 42](#page-41-0)

### **Gescannter Text oder Bilder sind unscharf**

- ❏ Sorgen Sie dafür, dass die Vorlage flach auf dem Scannerglas aufliegt. Achten Sie auch darauf, dass die Vorlage nicht zerknittert oder gewellt ist.
- ❏ Sorgen Sie dafür, dass Vorlage und Scanner beim Scannen nicht bewegt werden.
- ❏ Achten Sie darauf, dass der Scanner auf einer flachen, stabilen Unterlage steht.
- ❏ Wenn Sie Dokumentenmodus oder Fotomodus in Epson ScanSmart verwenden, ändern Sie die **Auflösung** in der Registerkarte **Haupteinstellungen** im Bildschirm Scaneinstellungen und scannen erneut.
- ❏ Wenn Sie den Dokumentenmodus in Epson ScanSmart verwenden, wählen Sie **Text optimieren** unter **Bildoption** in der Registerkarte **Erweiterte Einstellungen** in den Bildschirm Scaneinstellungen aus.
	- ❏ Wenn **Schwarzweiß** als **Bildtyp** ausgewählt ist

Klicken Sie je nach Zustand Ihres gescannten Bildes auf **Einstellungen** und versuchen Sie, ein geringeres Niveau für **Kantenschärfung** oder ein höheres Niveau für **Rauschreduzierungsstufe** einzustellen.

❏ Wenn Sie im JPEG-Format scannen, versuchen Sie die Komprimierung zu ändern.

Klicken Sie in Epson ScanSmart auf **Einstellungen**, und klicken Sie dann auf der Registerkarte **Speichern** > auf die Schaltfläche **Optionen**.

#### **Zugehörige Informationen**

- $\rightarrow$  ["Bildanpassungsfunktionen für Dokumentenmodus" auf Seite 38](#page-37-0)
- $\rightarrow$  ["Bildanpassungsfunktionen für Fotomodus" auf Seite 42](#page-41-0)

### **Moiré-Muster (netzartige Schatten) erscheinen**

Falls die Vorlage ein gedrucktes Dokument ist, können im gescannten Bild Moiré-Muster (netzartige Schatten) erscheinen.

❏ Wenn Sie den Dokumentenmodus oder Fotomodus in Epson ScanSmart verwenden, aktivieren Sie **Entrasterung** in der Registerkarte **Erweiterte Einstellungen** im Bildschirm Scaneinstellungen.

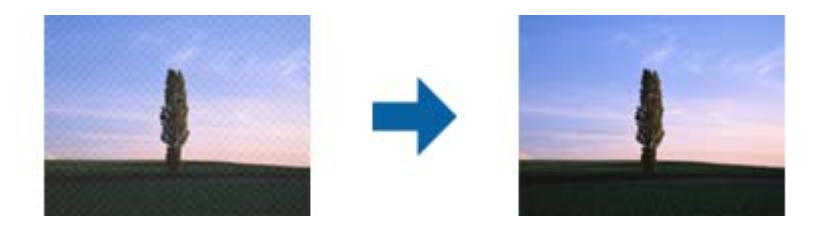

❏ Wenn Sie Dokumentenmodus oder Fotomodus in Epson ScanSmart verwenden, ändern Sie die **Auflösung** in der Registerkarte **Haupteinstellungen** im Bildschirm Scaneinstellungen und scannen erneut.

#### **Zugehörige Informationen**

- $\rightarrow$  ["Bildanpassungsfunktionen für Dokumentenmodus" auf Seite 38](#page-37-0)
- $\rightarrow$  ["Bildanpassungsfunktionen für Fotomodus" auf Seite 42](#page-41-0)

### <span id="page-56-0"></span>**Der Bereich wird nicht korrekt gescannt**

- ❏ Richten Sie die Vorlage an den vorgesehenen Markierungen aus.
- ❏ Verschieben Sie die Vorlagen um etwa 2.5 mm von den Rändern des Vorlagenglases nach innen; damit die Ränder nicht mehr abgeschnitten werden.
- ❏ Verzichten Sie auf den Scannerständer und stellen Sie den Scanner direkt auf eine flache, stabile Unterlage.
- ❏ Je nach Vorlage funktioniert das automatische Zuschneiden auf die Größe möglicherweise nicht korrekt. Stellen Sie die Vorlagengröße manuell mit Dokumentenmodus in Epson ScanSmart ein.

Wählen Sie die Registerkarte **Einstellungen** > **Scaneinstellungen** > **Dokumentenmodus** aus. Klicken Sie auf **Angepasste Einstellungen** und wählen Sie dann die Vorlagengröße in **Haupteinstellungen** > **Vorlagengröße** aus.

### **Gleichzeitiges Scannen mehrerer Fotos nicht möglich**

❏ Achten Sie beim Auflegen mehrerer Originale auf das Scannerglas darauf, dass zwischen den Originalen ein Abstand von mindestens 20 mm (0,79 Zoll) vorhanden ist. Legen sie die Vorlage auch ca. in einem Abstand von 6 mm (0,24 Zoll) vertikal und horizontal vom Scannerglasrand auf.

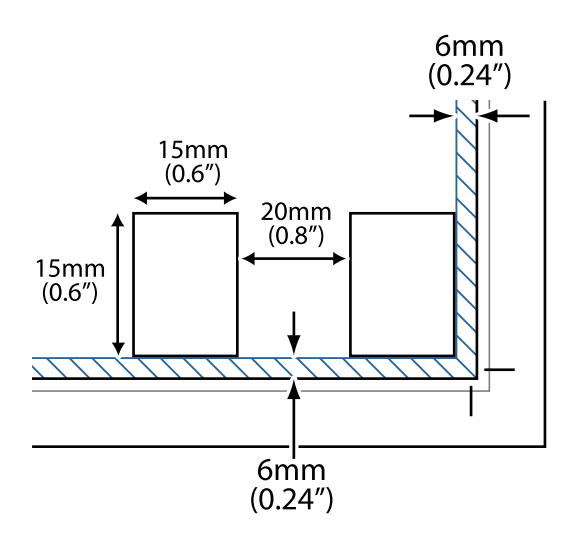

- ❏ Achten Sie darauf, dass die Vorlage gerade eingelegt ist.
- ❏ Es wird nicht bei jeder Vorlage möglich sein, gleichzeitig mehrere Fotos zu scannen. Scannen Sie solche Vorlagen nacheinander.

### **Bilder werden nicht richtig gedreht**

- ❏ Kleine Fotos werden nicht automatisch gedreht.
- ❏ Fotos, bei denen Ober- und Unterseite nicht erkannt werden, werden nicht automatisch gedreht. Drehen Sie sie manuell mit der Schaltfläche **Rechts drehen** in Epson ScanSmart.

## <span id="page-57-0"></span>**Im gescannten Bild erscheint immer eine Linie oder gepunktete Linie**

- ❏ Reinigen Sie Scannerglas und Vorlagenpolster. Falls das Problem bestehen bleiben sollte, ist das Scannerglas eventuell verkratzt. Lassen Sie sich von Ihrem Händler unterstützen.
- ❏ Befreien Sie die Vorlage von sämtlichen Staubablagerungen.

### **Gerade Linien werden im Bild gekrümmt dargestellt**

Sorgen Sie dafür, dass die Vorlage absolut gerade und flach auf dem Scannerglas aufliegt.

## **Farben werden an den Bildrändern fleckig oder verzerrt dargestellt**

Wenn Ihr Dokument sehr dick oder an den Rändern gewellt ist, decken Sie die Ränder mit Papier ab, damit kein Streulicht von außen eindringt.

## **Zeichen wird nicht richtig erkannt**

Prüfen Sie Folgendes zum Erhöhen der Erkennungsrate der optischen Zeichenerkennung (OCR).

- ❏ Achten Sie darauf, dass die Vorlage gerade eingelegt ist.
- ❏ Verwenden Sie eine Vorlage mit deutlichem Text. Die Texterkennungsrate kann bei folgenden Arten von Vorlagen gering sein.
	- ❏ Vorlagen, die bereits mehrmals kopiert wurden
	- ❏ Vorlagen, die per Fax (bei niedriger Auflösung) empfangen wurden
	- ❏ Vorlagen, bei denen der Buchstaben- oder Zeilenabstand zu gering ist
	- ❏ Vorlagen mit Hilfslinien oder Unterstreichungen im Text
	- ❏ Vorlagen mit handschriftlichem Text
	- ❏ Vorlagen, die zerknittert oder gefaltet sind
- ❏ Aus Thermopapier hergestellte Papiersorten, wie Belege, können im Laufe der Zeit oder durch Reibung qualitativ nachlassen. Scannen Sie diese so bald wie möglich.
- ❏ Überprüfen Sie beim Speichern in **Durchsuchbare PDF**-Dateien, ob die richtige Sprache ausgewählt ist. Überprüfen Sie die **Sprache** in jedem Einstellungsfenster.

#### *Hinweis:*

Sie müssen EPSON Scan OCR Component installieren, um eine Datei als *Durchsuchbare PDF* speichern zu können. Wenn Sie den Scanner mit einem Installationsprogramm einrichten, wird der Scanner-Treiber automatisch installiert.

### **Binderänder von Broschüren sind verzerrt oder unscharf**

Beim Scannen einer Broschüre auf dem Scannerglas können Zeichen innerhalb des Binderands verzerrt oder unscharf erscheinen. Falls dieses Problem auftritt, wird der Text beim Speichern des gescannten Bildes als **Searchable PDF** nicht korrekt erkannt.

<span id="page-58-0"></span>Um die Verzerrung oder Unschärfe auf dem Binderand zu verringern, drücken Sie den Dokumenteinband beim Scannen leicht herunter, damit die Broschüre flach liegt. Achten Sie darauf, die Broschüre beim Scannen nicht zu bewegen.

### Wichtig:

Drücken Sie nur leicht auf den Dokumenteinband. Der Dokumenteinband oder der Scanner könnten sonst beschädigt werden.

## **Probleme im gescannten Bild können nicht behoben werden**

Falls das Problem trotz aller Lösungsansätze nicht behoben wurde, initialisieren Sie die Einstellungen des Scanner-Treibers (Epson Scan 2) mithilfe von Epson Scan 2 Utility.

#### *Hinweis:*

Epson Scan 2 Utility ist eine der mit der Scannersoftware gelieferten Anwendungen.

- 1. Starten Sie Epson Scan 2 Utility.
	- ❏ Windows 11

Klicken Sie auf die Start-Schaltfläche und wählen Sie dann **Alle Anwendungen** > **EPSON** > **Epson Scan 2 Utility**.

❏ Windows 10

Klicken Sie auf die Start-Schaltfläche und wählen Sie **EPSON** > **Epson Scan 2 Utility**.

❏ Windows 8.1/Windows 8

Geben Sie den Anwendungsnamen in den Charm "Suche" ein und wählen Sie das angezeigte Symbol aus.

❏ Windows 7

Klicken Sie auf die Start-Schaltfläche und wählen Sie dann **Alle Programme** oder **Programme** > **EPSON** > **Epson Scan 2** > **Epson Scan 2 Utility**.

❏ Mac OS

Wählen Sie **Gehe zu** > **Programme** > **Epson Software** > **Epson Scan 2 Utility**.

- 2. Wählen Sie die Registerkarte **Sonstiges**.
- 3. Klicken Sie auf **Zurücksetzen**.

#### *Hinweis:*

Wenn die Initialisierung das Problem nicht löst, deinstallieren und installieren Sie den Scannertreiber (Epson Scan 2) neu.

#### **Zugehörige Informationen**

- & ["Anwendungen deinstallieren" auf Seite 18](#page-17-0)
- & ["Installieren der Anwendungen" auf Seite 18](#page-17-0)

# <span id="page-59-0"></span>**Technische Daten**

## **Allgemeine Scanner-Spezifikationen**

#### *Hinweis:*

Technische Daten können sich ohne Vorankündigung ändern.

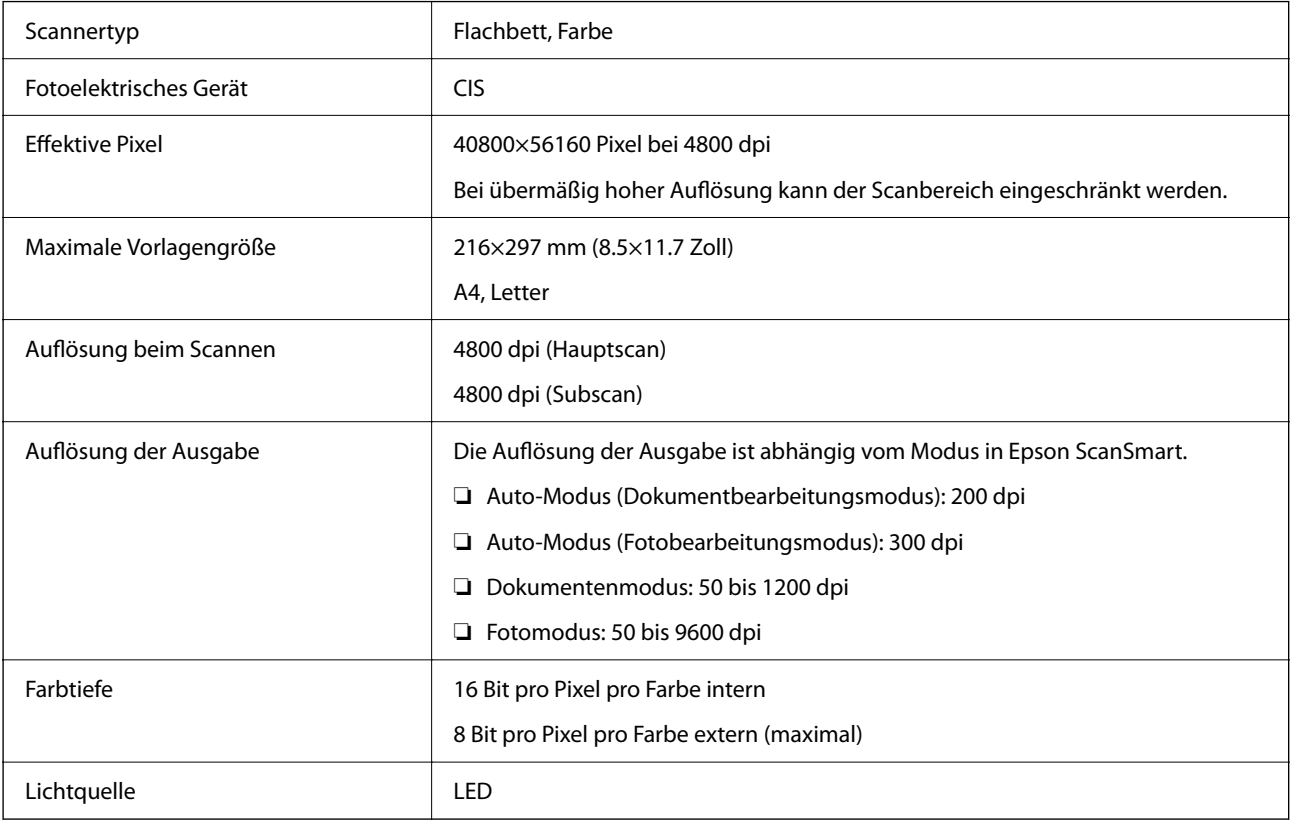

## **Abmessungen**

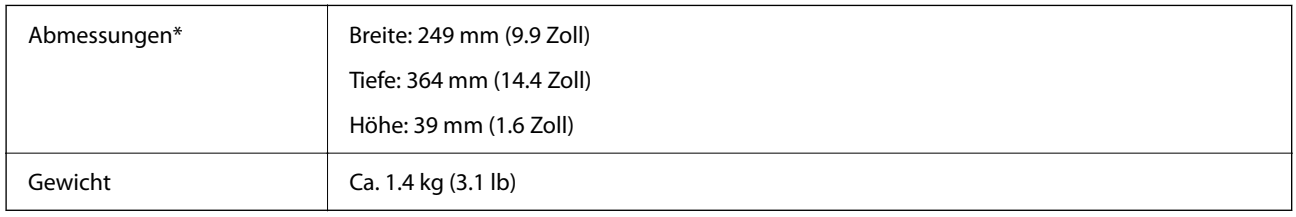

\* Ohne vorstehende Teile.

## **Elektrische Spezifikationen**

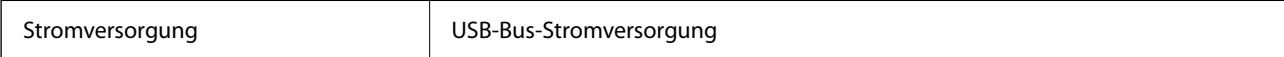

<span id="page-60-0"></span>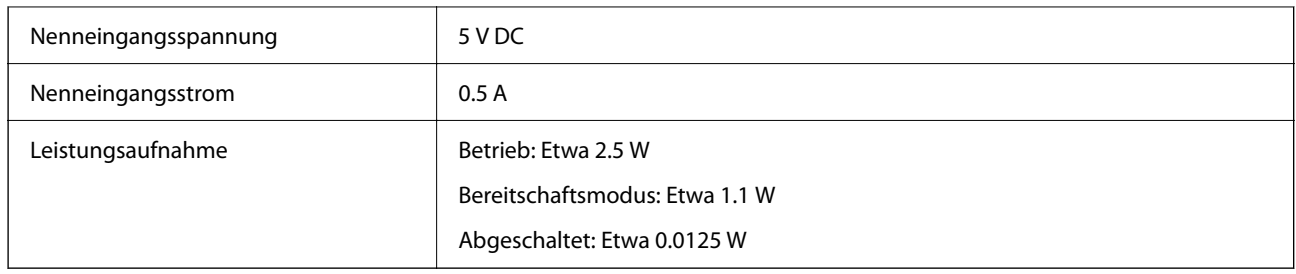

## **Umgebungsspezifikationen**

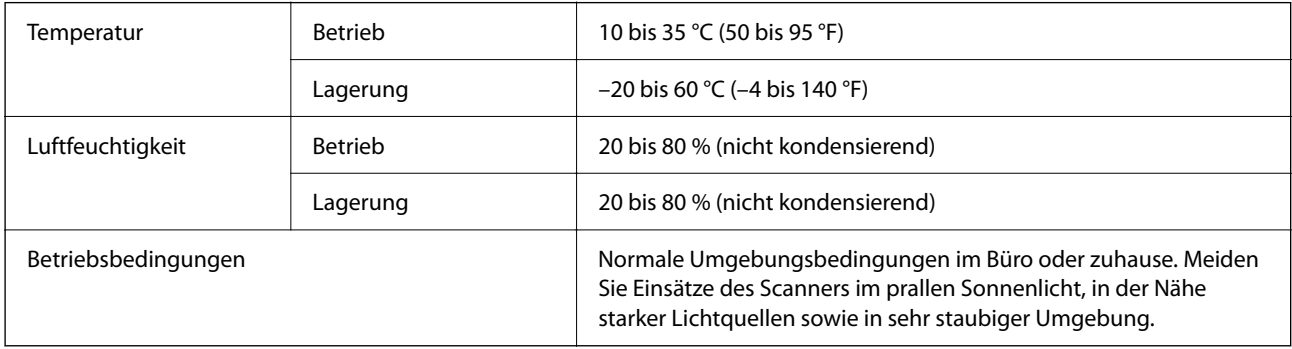

## **Schnittstellenspezifikationen**

#### USB-Schnittstelle

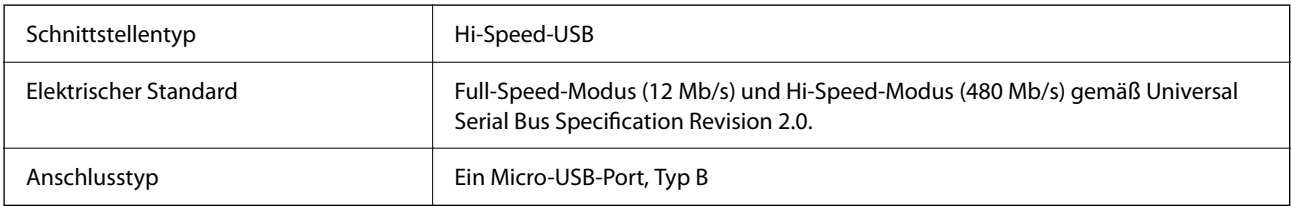

## **Systemvoraussetzungen**

Nachfolgend werden die Systemanforderungen für Epson ScanSmart gezeigt.

Das unterstützte Betriebssystem kann je nach Anwendung variieren.

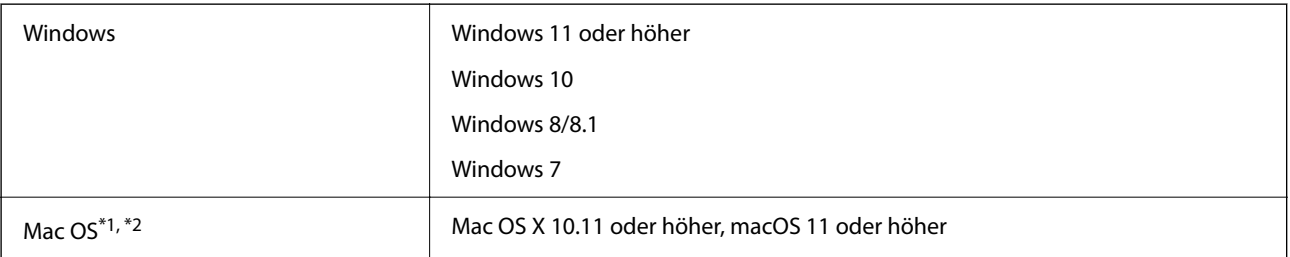

\*1 Schneller Benutzerwechsel auf Mac OS oder aktueller wird nicht unterstützt.

\*2 Das UNIX-Dateisystem (UFS) für Mac OS wird nicht unterstützt.

# <span id="page-61-0"></span>**Normen und Richtlinien**

## **Normen und Zulassungen für europäisches Modell**

Das folgende Modell verfügt über eine CE-Kennzeichnung und entspricht allen anwendbaren EU-Richtlinien. Weitere Einzelheiten finden Sie auf der folgenden Website, auf der Sie die vollständigen Konformitätserklärungen mit Bezug auf die Richtlinien und harmonisierte Standards zur Konformitätsbezeugung abrufen können.

<http://www.epson.eu/conformity>

J371B

## **Normen und Zulassungen des australischen Modells**

EMV BOOK AS/NZS CISPR32 Class B

## **Normen und Zulassungen des US-Modells**

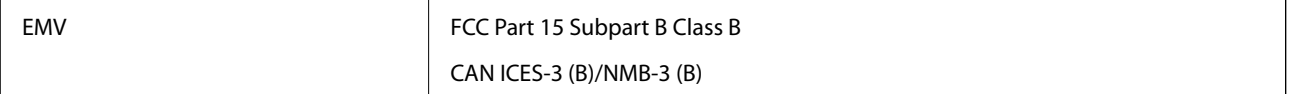

# <span id="page-62-0"></span>**Weitere Unterstützung**

## **Website des technischen Supports**

Wenn Sie weitere Hilfe benötigen, rufen Sie die folgende Website des technischen Supports von Epson auf. Wählen Sie Ihr Land oder Ihre Region und gehen Sie zum Supportabschnitt Ihrer regionalen Epson-Website. Hier finden Sie auch die neuesten Treiber, häufig gestellte Fragen (FAQs), Handbücher bzw. andere herunterladbare Materialien.

#### <http://support.epson.net/>

<http://www.epson.eu/support> (Europa)

Wenn das Epson-Produkt nicht ordnungsgemäß funktioniert und Sie das Problem nicht lösen können, wenden Sie sich an den Epson-Support.

## **Kontaktaufnahme mit dem Epson-Support**

### **Bevor Sie sich an Epson wenden**

Wenn das Epson-Produkt nicht ordnungsgemäß funktioniert und Sie das Problem nicht mithilfe der Informationen zur Fehlerbehebung in den Produkthandbüchern lösen können, wenden Sie sich an den Epson-Support. Wenn der Epson-Support für Ihr Land nachfolgend nicht aufgeführt ist, wenden Sie sich an den Händler, bei dem Sie dieses Produkt erworben haben.

Der Epson-Support kann Ihnen schneller helfen, wenn Sie die folgenden Informationen bereithalten:

❏ Seriennummer des Produkts

(Das Typenschild mit der Seriennummer befindet sich in der Regel auf der Geräterückseite.)

- ❏ Produktmodell
- ❏ Softwareversion des Produkts

(Klicken Sie auf **Info**, **Versionsinfo** oder eine ähnliche Schaltfläche in der Gerätesoftware.)

- ❏ Marke und Modell Ihres Computers
- ❏ Name und Version des auf Ihrem Computer installierten Betriebssystems
- ❏ Namen und Versionen der Softwareanwendungen, die Sie normalerweise mit dem Gerät verwenden

#### *Hinweis:*

Je nach Gerät sind die Daten der Anruflisten für den Faxversand und/oder Netzwerkeinstellungen möglicherweise im Gerätespeicher abgelegt. Aufgrund von Geräteausfällen oder Reparaturen könnten Daten und/oder Einstellungen verloren gehen. Epson ist nicht haftbar für den Verlust von Daten, für das Sichern oder Wiederherstellen von Daten und/oder Einstellungen selbst innerhalb des Garantiezeitraums. Wir empfehlen Ihnen, eine eigene Datensicherung vorzunehmen oder wichtige Informationen zu notieren.

### **Hilfe für Benutzer in Europa**

Im Gesamteuropäischen Garantieschein finden Sie Informationen, wie Sie sich an den Epson-Support wenden können.

### <span id="page-63-0"></span>**Hilfe für Benutzer in Taiwan**

Kontaktdaten für Informationen, Support und Services:

#### **World Wide Web**

#### [http://www.epson.com.tw](http://www.epson.com.tw/)

Informationen zu den technischen Daten des Produkts, Treiber zum Herunterladen und Produktanfragen sind verfügbar.

#### **Epson-HelpDesk**

Telefon: +886-2-2165-3138

Unser HelpDesk-Team kann Sie telefonisch bei folgenden Problemen unterstützen:

- ❏ Verkaufsanfragen und Produktinformationen
- ❏ Fragen zur Produktverwendung oder bei Problemen
- ❏ Fragen zu Reparaturservice und Gewährleistung

#### **Reparaturservice-Center:**

#### <http://www.tekcare.com.tw/branchMap.page>

TekCare Corporation ist ein autorisiertes Kundencenter für Epson Taiwan Technology & Trading Ltd.

## **Hilfe für Benutzer in Australien**

Epson Australia ist bestrebt, Ihnen einen hohen Kundendienststandard zu bieten. Zusätzlich zu den Produkthandbüchern bieten wir folgende Informationsquellen:

#### **Internet-URL**

#### [http://www.epson.com.au](http://www.epson.com.au/)

Besuchen Sie die Webseiten von Epson Australia. Es lohnt sich, hier immer wieder mal vorbeizusurfen! Die Website bietet die Möglichkeit, Treiber herunterzuladen, mit Epson direkt Kontakt aufzunehmen, neue Produktinformationen abzurufen und den technischen Support (über E-Mail) zu kontaktieren.

#### **Epson-Helpdesk**

#### Telefon: 1300-361-054

Der Epson-Helpdesk ist als letzte Sicherheit gedacht, um zu gewährleisten, dass unsere Kunden bei Problemen einen Ansprechpartner haben. Das Fachpersonal des Helpdesks kann Ihnen bei der Installation, bei der Konfiguration und beim Betrieb Ihres Epson-Produkts behilflich sein. Unser Pre-Sales-Helpdesk-Team kann Ihnen Informationen zu den neuesten Epson-Produkten liefern und Ihnen Auskunft über den nächstgelegenen Vertragshändler oder Kundendienst geben. Eine Vielzahl von Anfragen werden hier beantwortet.

Halten Sie bei einem Anruf alle relevanten Informationen bereit. Je mehr Informationen Sie geben können, desto schneller können wir Ihnen bei der Lösung des Problems behilflich sein. Diese Informationen umfassen die Epson-Produkthandbücher, die Art des Computers, das Betriebssystem, die Anwendungsprogramme und alle weiteren Informationen, die Sie für wichtig erachten.

#### <span id="page-64-0"></span>**Produkttransport**

Epson empfiehlt, die Produktverpackung für einen künftigen Transport aufzubewahren.

## **Hilfe für Benutzer in Singapur**

Folgende Informationsquellen, Support und Services erhalten Sie bei Epson Singapore:

#### **World Wide Web**

#### [http://www.epson.com.sg](http://www.epson.com.sg/)

Informationen zu den technischen Daten des Produkts, Treiber zum Herunterladen, häufig gestellte Fragen (FAQ), Verkaufsanfragen und technischer Support sind per E-Mail erhältlich.

#### **Epson HelpDesk**

Gebührenfrei: 800-120-5564

Unser HelpDesk-Team kann Sie telefonisch bei folgenden Problemen unterstützen:

- ❏ Verkaufsanfragen und Produktinformationen
- ❏ Fragen zur Produktverwendung oder Problemlösung
- ❏ Fragen zu Reparaturservice und Gewährleistung

### **Hilfe für Benutzer in Thailand**

Kontaktdaten für Informationen, Support und Services:

#### **World Wide Web**

#### [http://www.epson.co.th](http://www.epson.co.th/)

Informationen zu den technischen Daten des Produkts, Treiber zum Herunterladen, häufig gestellte Fragen (FAQ) und E-Mail sind verfügbar.

#### **Epson Call Centre**

Telefon: 66-2460-9699

E-Mail: support@eth.epson.co.th

Unser Call Centre-Team kann Sie telefonisch bei folgenden Problemen unterstützen:

- ❏ Verkaufsanfragen und Produktinformationen
- ❏ Fragen zur Produktverwendung oder bei Problemen
- ❏ Fragen zu Reparaturservice und Gewährleistung

### **Hilfe für Benutzer in Vietnam**

Kontaktdaten für Informationen, Support und Services:

#### <span id="page-65-0"></span>**Epson-Service-Center**

27 Yen Lang, Trung Liet Ward, Dong Da District, Ha Noi City. Tel: +84 24 7300 0911 38 Le Dinh Ly, Thac Gian Ward, Thanh Khe District, Da Nang. Tel: +84 23 6356 2666 194/3 Nguyen Trong Tuyen, Ward 8, Phu Nhuan Dist., HCMC. Tel: +84 28 7300 0911 31 Phan Boi Chau, Ward 14, Binh Thanh District, HCMC. Tel: +84 28 35100818

### **Hilfe für Benutzer in Indonesien**

Kontaktdaten für Informationen, Support und Services:

#### **World Wide Web**

#### [http://www.epson.co.id](http://www.epson.co.id/)

❏ Informationen zu den technischen Daten des Produkts, Treiber zum Herunterladen

❏ Häufig gestellte Fragen (FAQ), Fragen zum Verkauf, Fragen per E-Mail

#### **Epson-Hotline**

Telefon: 1500-766 (Indonesia Only)

E-Mail: customer.care@ein.epson.co.id

Unser Hotline-Team kann Sie telefonisch oder per E-Mail bei folgenden Problemen unterstützen:

❏ Verkaufsanfragen und Produktinformationen

❏ Technischer Support

### **Hilfe für Benutzer in Hongkong**

Benutzer sind herzlich eingeladen, sich an Epson Hong Kong Limited zu wenden, um technischen Support und andere Kundendienstleistungen zu erhalten.

#### **Homepage im Internet**

#### [http://www.epson.com.hk](http://www.epson.com.hk/)

Epson Hong Kong hat eine lokale Homepage auf Chinesisch und Englisch im Internet eingerichtet, um Benutzern die folgenden Informationen bereitzustellen:

- ❏ Produktinformationen
- ❏ Antworten auf häufig gestellte Fragen (FAQs)
- ❏ Neueste Versionen von Treibern für Epson-Produkte

#### **Hotline für technischen Support**

Sie können sich auch unter den folgenden Telefon- und Faxnummern an unsere technischen Mitarbeiter wenden: Telefon: 852-2827-8911

Fax: 852-2827-4383

## <span id="page-66-0"></span>**Hilfe für Benutzer in Malaysia**

Kontaktdaten für Informationen, Support und Services:

#### **World Wide Web**

#### [http://www.epson.com.my](http://www.epson.com.my/)

- ❏ Informationen zu den technischen Daten des Produkts, Treiber zum Herunterladen
- ❏ Häufig gestellte Fragen (FAQ), Fragen zum Verkauf, Fragen per E-Mail

#### **Epson Call Centre**

Telefon: 1800-81-7349 (gebührenfrei) E-Mail: websupport@emsb.epson.com.my ❏ Verkaufsanfragen und Produktinformationen ❏ Fragen zur Produktverwendung oder bei Problemen ❏ Fragen zu Reparaturservice und Gewährleistung

#### **Epson Malaysia Sdn Bhd (Hauptsitz)**

Telefon: 603-56288288

Fax: 603-5628 8388/603-5621 2088

### **Hilfe für Benutzer in Indien**

Kontaktdaten für Informationen, Support und Services:

#### **World Wide Web**

#### [http://www.epson.co.in](http://www.epson.co.in/)

Informationen zu den technischen Daten des Produkts, Treiber zum Herunterladen und Produktanfragen sind verfügbar.

#### **Gebührenfreie Helpline**

Für Service, Produktinformationen oder zur Bestellung von Verbrauchsmaterial -

18004250011 / 186030001600 / 1800123001600 (9:00 – 18:00 Uhr)

#### **E-Mail**

calllog@epson–india.in

#### **WhatsApp**

+91 96400 00333

## <span id="page-67-0"></span>**Hilfe für Benutzer auf den Philippinen**

Anwender sind herzlich eingeladen, sich unter den nachfolgenden Telefon- und Faxnummern und nachfolgender E-Mail-Adresse an Epson Philippines Corporation zu wenden, um technischen Support und andere Kundendienstleistungen zu erhalten:

#### **World Wide Web**

#### [http://www.epson.com.ph](http://www.epson.com.ph/)

Informationen zu den technischen Daten des Produkts, Treiber zum Herunterladen, häufig gestellte Fragen (FAQ) und Fragen per E-Mail sind verfügbar.

#### **Epson Philippines Customer Care**

Gebührenfrei: (PLDT) 1-800-1069-37766

Gebührenfrei: (Digital) 1-800-3-0037766

Metro Manila: +632-8441-9030

Website: <https://www.epson.com.ph/contact>

E-Mail: customercare@epc.epson.com.ph

Verfügbar 9:00 bis 18:00 Uhr, Montag bis Samstag (ausgenommen gesetzliche Feiertage)

Unser Customer Care-Team kann Sie telefonisch bei folgenden Problemen unterstützen:

❏ Verkaufsanfragen und Produktinformationen

❏ Fragen zur Produktverwendung oder bei Problemen

❏ Fragen zu Reparaturservice und Gewährleistung

#### **Epson Philippines Corporation**

Amtsleitung: +632-8706-2609 Fax: +632-8706-2663 / +632-8706-2665